# USC COCOMO II 2000

Software Reference Manual

**University of Southern California** 

This manual is compatible with USC COCOMO II.2000 version 0.

## **Copyright Notice**

This document is copyrighted, and all rights are reserved by University of Southern California. This document may not in whole, or in part, be copied, photocopied, reproduced, translated, or reduced to any electronic medium or machine readable form without prior consent.

Copyright © 1995 - 2000 USC

All rights reserved.

## <u>Warranty</u>

This manual is provided "as is" without warranty of any kind, either express or implied, including, but not limited to the implied warranties of merchantability and fitness for a particular purpose. Moreover, USC reserves the right to revise this manual and to make changes periodically without obligation to notify any person or organization of such revision or changes.

## Trademark Acknowledgment

USC has made every effort to supply trademark information about company names, products, and services mentioned in this document. Trademarks indicated below were derived from various sources.

UNIX is a registered trademark of AT&T Bell Laboratories

Sun Microsystem and Sun Workstation are registered trademarks, and OpenWindows, Sun-3, Sun-4, and SPARCstation are trademarks, of Sun Microsystems, Inc.

MS Windows95, Windows98, and WindowsNT are trademarks of Microsoft Corporation

Note - This manual is sufficient for all versions of USC COCOMO II programs.

Some of the material used in this manual has been taken from <u>Software Engineering Economics</u>, by Barry Boehm, Prentice-Hall, with permission of the author.

Printed in the United States of America.

#### Acknowledgments

Cocomo81, Version 1.0: Principal Investigator - Dr. Ellis Horowitz Student Designers, Testers and Programmers - Alfredo Arcilla, Joyce Balimbin, Gina Gaborno, Larry Klein, Robert Kosai, Deseree Moon, Jason Pan, Thomas Quayle, Isaiah Simmons, Scott Zechiel

Cocomo81, Version 1.1: Principal Investigator - Dr. Ellis Horowitz Student Designers, Testers and Programmers - Ing-Jer Huang

Cocomo81, Version 10.0: Principal Investigator - Dr. Ellis Horowitz Student Designers, Testers and Programmers - M. Susan Lane, Ping Luo, Lorna Zorman

Cocomo2.0, Version 2.0: Principal Investigator - Dr. Ellis Horowitz Student Designers, Testers and Programmers - Wiryadi Adidharma, Sen-Ho Chang, Shu-fen Cheng, Yu-Chuan Lin, Steve K. Luk, Shawne Robinson, Tuan Ton Cocomo2.0 Version 2.0.5: Principal Investigator - Dr. Ellis Horowitz Student Designers, Testers and Programmers -Thomas Majchrowski, Suppachai Sangtongkhamsuk, Lloyd Manglapus

COCOMO II.1997.2

Principal Investigator - Dr. Ellis Horowitz Student Designers, Testers and Programmers: Jongmoon Baik, Jungwon Park, James Chou, Dana Flora-Adams, Sang Hyun, and Eunsook Bang

COCOMO II.1998.0 Principal Investigator - Dr. Ellis Horowitz Student Designers, Testers and Programmers: Jongmoon Baik and CS665 students

COCOMO II.1999.0 Principal Investigator - Dr. Ellis Horowitz Student Designers, Testers and Programmers: Jongmoon Baik, Cyrus Fakharzadeh, Marwan Abi-Antoun

COCOMO II.2000.0 Principal Investigator - Dr. Ellis Horowitz Student Designers, Testers and Programmers: Jongmoon Baik

| Chapter | 1: Introduction                              | 6  |
|---------|----------------------------------------------|----|
| 1.1     | What is COCOMO?                              | 6' |
| 1.1.1   | Effort Estimation Equation                   | 7  |
| 1.1.2   | Schedule Estimation Equation                 | 8  |
| 1.1.3   | Scale Factors                                | 8  |
| 1.1.4   | Sizing Methods                               | 9  |
| 1.1.5   | FP: Counting with Unadjusted Function Points | 13 |
| 1.1.6   | AAF: Adaptation Adjustment Factors           | 14 |
| 1.1.7   | Effort Multipliers                           | 14 |
| 1.2     | Navigating COCOMO                            | 16 |
| 1.3     | Begin Using COCOMO                           | 24 |
| 1.4     | Obtaining COCOMO                             | 25 |
| Chapter | 2: File Menu                                 | 26 |
| 2.1     | New                                          | 27 |
| 2.2     | Load Project                                 | 28 |
| 2.3     | Save Project                                 | 30 |
| 2.4     | Save As Project                              | 31 |
| 2.5     | Load Model                                   | 32 |
| 2.6     | Save Model                                   | 33 |
| 2.7     | Save As Model                                | 34 |
| 2.8     | Make Report                                  | 35 |
| 2.9     | Export                                       | 36 |
| 2.10    | Save Screens                                 | 37 |
| 2.11    | Print Screen                                 | 38 |
| 2.11    | Print Preview                                | 39 |
| 2.12    | Print Setup                                  | 40 |
| 2.12    | Exit                                         | 41 |
|         |                                              |    |
| -       | 3: Edit Menu                                 | 44 |
| 3.1     | Add Module                                   | 44 |
| 3.2     | Clear All Module                             | 45 |
| 3.3     | Snapshot                                     | 45 |
| 3.4     | Undo                                         | 47 |
| 3.5     | Cut                                          | 47 |
| 3.6     | Сору                                         | 48 |
| 3.7     | Paste                                        | 48 |
| Chapter | 4: Parameters Menu                           | 50 |
| 4.1     | Post Architecture Model                      | 51 |
| 4.1.1   | Product                                      | 51 |
| 4.1.2   | Platform                                     | 51 |
| 4.1.3   | Personnel                                    | 52 |
| 4.1.4   | Project                                      | 53 |
| 4.1.5   | User Defined EAF                             | 53 |
| 4.2     | Early Design Model                           | 54 |
| 4.3     | Scale Factors                                | 55 |
| 4.4     | Equation                                     | 55 |
| 4.5     | Person Month                                 | 56 |
| 4.6     | Function Point                               | 56 |
|         |                                              | 50 |
| Chapter | 5: Calibrate Menu                            | 57 |
| 5.1     | File Load                                    | 57 |
| 5.2     | File Save                                    | 58 |
| 5.3     | File Save As                                 | 59 |
| 5.4     | Project                                      | 60 |
| 5.5     | Compute                                      | 62 |
|         | -                                            |    |

| Chapter 6: Phase Distribution                        | 62  |
|------------------------------------------------------|-----|
| 6.1 WaterFall Model - Project Phase Distribution     | 63  |
| 6.1.1 Waterfall Overall Project Phase                | 64  |
| 6.1.2 Waterfall Plans and Requirements Project Phase | 65  |
| 6.1.3 Waterfall Programming Project Phase            | 66  |
| 6.1.4 Waterfall Product Design Project Phase         | 67  |
| 6.1.5 Waterfall Integration and Test Project Phase   | 68  |
| 6.2 Waterfall Model - Module Phase Distribution      | 71  |
| 6.2.1 Waterfall Overall Module Phase                 | 72  |
| 6.2.2 Waterfall Plans and Requirements Module Phase  | 73  |
| 6.2.3 Waterfall Programming Module Phase             | 74  |
| 6.2.4 Waterfall Product Design Module Phase          | 74  |
| 6.2.5 Waterfall Integration and Test Module Phase    | 75  |
| 6.3 Mbase Model - Project Phase Distribution         | 76  |
| 6.3.1 Mbase Model Project Overall Phase              | 76  |
| 6.3.2 Mbase Model Project Inception                  | 77  |
| 6.3.3 Mbase Model Project Elaboration                | 78  |
| 6.3.4 Mbase Model Project Construction               | 78  |
| 6.3.5 Mbase Model Project Transition                 | 81  |
| 6.4 Mbase Model - Module Phase Distribution          | 81  |
| 6.4.1 Mbase Model Module Overall Phase               | 81  |
| 6.4.2 Mbase Model Module Inception Phase             | 82  |
| 6.4.3 Mbase Model Module Elaboration Phase           | 83  |
| 6.4.4 Mbase Model Module Construction Phase          | 84  |
| 6.4.5 Mbase Model Module Transition Phase            | 85  |
| Chapter 7: Maintenance                               | 86  |
| 7.1 Project Maintenance                              | 88  |
| 7.2 Module Maintenance                               | 92  |
| References                                           | 97  |
| Appendix A: Accelerator Keys                         | 99  |
| Appendix B: Function Point Values                    | 101 |
| Index                                                | 103 |

# **Chapter 1: Introduction**

# 1.1 What is COCOMO?

COCOMO (COnstructive COst MOdel) is a screen-oriented, interactive software package that assists in budgetary planning and schedule estimation of a software development project. Through the flexibility of COCOMO, a software project manager (or team leader) can develop a model (or multiple models) of projects in order to identify potential problems in resources, personnel, budgets, and schedules both before and while the potential software package is being developed.

The COCOMO software package is based upon the software cost and schedule estimation model: COnstructive COst MOdel version II (COCOMO II). This is the newly revised version of the original COnstructive COst MOdel (COCOMO) first published by Dr. Barry Boehm in his book *Software Engineering Economics*, Prentice-Hall (1981), and Ada COCOMO (1989) predecessors. The current model is described in *Software Cost Estimation with COCOMO II*, (Prentice-Hall) [Boehm et al. 2000]

The primary objectives of the COCOMO II.2000 effort are:

- To develop a software cost and schedule estimation model tuned to the life cycle practices of the 21<sup>st</sup> century.
- To develop software cost database and tool support capabilities for continuous model improvement.
- To provide a quantitative analytic framework, and set of tools and techniques for evaluating the effects of software technology improvements on software life cycle costs and schedules.

The full COCOMO II model includes three stages. Stage 1 supports estimation of prototyping or applications composition efforts. Stage 2 supports estimation in the Early Design stage of a project, when less is known about the project's cost drivers. Stage 3 supports estimation in the Post-Architecture stage of a project.

This version of USC COCOMO II implements stage 3 formulas to estimate the effort, schedule, and cost required to develop a software product. It also provides the breakdown of effort and schedule into software life-cycle phases and activities from both the Waterfall model and the Mbase Model. The Mbase model is fully described in *Software Cost Estimation with COCOMO II*.

$$PM = \prod_{i=1}^{17} (EM_i) \cdot A \cdot \left[ \left( 1 + \frac{\mathsf{REVL}}{100} \right) \cdot \operatorname{Size} \right]^{\left( 0.91 + 0.01 \sum_{j=1}^{5} SF_j \right)}_{j=1} + \left( \frac{\operatorname{ASLOC} \cdot \left( \frac{AT}{100} \right)}{ATPROD} \right)$$

$$where$$

$$Size = KNSLOC + \left[ KASLOC \cdot \left( \frac{100 - AT}{100} \right) \cdot \frac{(AA + SU + 0.4 \cdot DM + 0.3 \cdot CM + 0.3 \cdot IM)}{100} \right]$$

$$B = 0.91 + 0.01 \sum_{j=1}^{5} SF$$

Estimate effort with:

| Symbol | Description                                                             |  |  |  |  |  |  |
|--------|-------------------------------------------------------------------------|--|--|--|--|--|--|
| А      | Constant, currently calibrated as 2.45                                  |  |  |  |  |  |  |
| AA     | Assessment and assimilation                                             |  |  |  |  |  |  |
| ADAPT  | Percentage of components adapted (represents the effort required in     |  |  |  |  |  |  |
| ٨T     | understanding software)                                                 |  |  |  |  |  |  |
| AT     | Percentage of components that are automatically translated              |  |  |  |  |  |  |
| ATPROD | Automatic translation productivity                                      |  |  |  |  |  |  |
| REVL   | Breakage: Percentage of code thrown away due to requirements volatility |  |  |  |  |  |  |
| CM     | Percentage of code modified                                             |  |  |  |  |  |  |
| DM     | Percentage of design modified                                           |  |  |  |  |  |  |
| EM     | Effort Multipliers: RELY, DATA, CPLX, RUSE, DOCU, TIME, STOR,           |  |  |  |  |  |  |
|        | PVOL, ACAP, PCAP, PCON, APEX, PLEX, LTEX, TOOL, SITE                    |  |  |  |  |  |  |
| IM     | Percentage of integration and test modified                             |  |  |  |  |  |  |
| KASLOC | Size of the adapted component expressed in thousands of adapted source  |  |  |  |  |  |  |
|        | lines of code                                                           |  |  |  |  |  |  |
| KNSLOC | Size of component expressed in thousands of new source lines of code    |  |  |  |  |  |  |
| PM     | Person Months of estimated effort                                       |  |  |  |  |  |  |
| SF     | Scale Factors: PREC, FLEX, RESL, TEAM, PMAT                             |  |  |  |  |  |  |
| SU     | Software understanding (zero if $DM = 0$ and $CM = 0$ )                 |  |  |  |  |  |  |

(EQ 1-1)

## 1.1.2 Schedule Estimation Equation

Determine time to develop (TDEV) with an estimated effort, PM, that excludes the effect of the SCED effort multiplier:

$$TDEV = \left[3.67 \times (\overline{PM})^{(0.28 + 0.2 \times (B - 1.01))}\right] \cdot \frac{\text{SCED\%}}{100}$$
  
where  
$$B = 0.91 + 0.01 \sum_{j=1}^{5} SF_{j}$$

| Symbol | Description                                                              |  |  |  |
|--------|--------------------------------------------------------------------------|--|--|--|
| PM     | Person Months of estimated effort from Early Design or Post-Architecture |  |  |  |
|        | models (excluding the effect of the SCED effort multiplier).             |  |  |  |
| SF     | Scale Factors: PREC, FLEX, RESL, TEAM, PMAT                              |  |  |  |
| TDEV   | Time to develop                                                          |  |  |  |
| SCED   | Schedule                                                                 |  |  |  |
| SCED%  | The compression / expansion percentage in the SCED effort multiplier     |  |  |  |

## 1.1.3 Scale Factors

Equation 1-2 defines the exponent, B, used in Equation 1-1. Table 1.1 provides the rating levels for the COCOMO II scale drivers. The selection of scale drivers is based on the rationale that they are a significant source of exponential variation on a project's effort or productivity variation. Each scale driver has a range of rating levels, from Very Low to Extra High. Each rating level has a weight, W, and the specific value of the weight is called a scale factor. A project's scale factors,  $W_i$ , are summed across all of the factors, and used to determine a scale exponent, B, via the following formula:

(EQ 1-3)

5  

$$B = 0.91 + 0.01 \times \sum_{j=1}^{5} SF_{j}$$

For example, if scale factors with an Extra High rating are each assigned a weight of (0), then a 100 KSLOC project with Extra High ratings for all factors will have  $SF_j = 0$ , B = 1.01, and a relative effort  $E = 100^{1.01} = 105 PM$ . If scale factors with Very Low rating are each assigned a weight of (5), then a project with Very Low (5) ratings for all factors

will have  $SF_j = 5$ , B = 1.26, and a relative effort E = 331 PM. This represents a large variation, but the increase involved in a one-unit change in one of the factors is only about 4.7%.

| Scale Factors (SF <sub>j</sub> ) | Very Low                                                        | Low                            | Nominal                                  | High                   | Very High             | Extra High               |
|----------------------------------|-----------------------------------------------------------------|--------------------------------|------------------------------------------|------------------------|-----------------------|--------------------------|
| PREC                             | thoroughly unprecedented                                        | largely<br>unprecedented       | Somewhat<br>unprecedented                | generally<br>familiar  | largely<br>familiar   | thoroughly<br>familiar   |
| FLEX                             | rigorous                                                        | occasional<br>relaxation       | some<br>relaxation                       | general conformity     | some<br>conformity    | general goals            |
| RESL <sup>1</sup>                | little (20%)                                                    | some (40%)                     | often (60%)                              | Generally<br>(75%)     | mostly (90%)          | full (100%)              |
| TEAM                             | very difficult<br>interactions                                  | some difficult<br>interactions | Basically<br>cooperative<br>interactions | largely<br>cooperative | highly<br>cooperative | seamless<br>interactions |
| PMAT                             | Weighted average of "Yes" answers to CMM Maturity Questionnaire |                                |                                          |                        |                       |                          |

Table 1.1: Scale Factors for COCOMO.II Early Design and Post-Architecture Models

# 1.1.4 Sizing Methods

## SLOC: Lines of Code Counting Rules

In COCOMO II, the logical source statement has been chosen as the standard line of code. Defining a line of code is difficult due to conceptual differences involved in accounting for executable statements and data declarations in different languages. The goal is to measure the amount of intellectual work put into program development, but difficulties arise when trying to define consistent measures across different languages. Breakage due to change of requirements also complicates sizing. To minimize these problems, the Software Engineering Institute (SEI) definition checklist for a logical source statement is used in defining the line of code measure. The Software Engineering Institute (SEI) has developed this checklist as part of a system of definition checklists, report forms and supplemental forms to support measurement definitions [Park 1992] [Goethert et al. 1992].

Figure 1-1 shows a portion of the definition checklist as it is being applied to support the development of the COCOMO II model. Each checkmark in the "Includes" column identifies a particular statement type or attribute included in the definition, and vice-versa for the excludes. Other sections in the definition clarify statement attributes for usage, delivery, functionality, replications and development status. There are also clarifications for language specific statements for ADA, C, C++, CMS-2, COBOL, FORTRAN, JOVIAL and Pascal.

Some changes were made to the line-of-code definition that departs from the default definition provided in [Park 1992]. These changes eliminate categories of software, which are generally small sources of project effort. Not included in the definition are commercial-off-the-shelf software (COTS), government-furnished software (GFS), other products,

<sup>&</sup>lt;sup>1</sup>. % significant module interfaces specified,% significant risks eliminated.

language support libraries and operating systems, or other commercial libraries. Code generated with source code generators is not included though measurements will be taken with and without generated code to support analysis.

The "COCOMO II line-of-code definition" can be calculated in several ways. One way is to use the software program, Amadeus[Amadeus 1994] [Selby et al. 1991]. Another software program is Code Count, which is ailable from the Center for Software Engineering website under category Tools.

|                                                                                    | (basic definition)                               | Orig                                      | inator: COC | OMO.II   |           |
|------------------------------------------------------------------------------------|--------------------------------------------------|-------------------------------------------|-------------|----------|-----------|
| · · · · · · · · · · · · · · · · · · ·                                              |                                                  |                                           |             |          |           |
| Measurementunit                                                                    | Physica                                          | I source lines                            |             |          |           |
|                                                                                    | Logical sour                                     | ce statements                             | 8           |          |           |
| Statement type                                                                     | Definition 🗐                                     | Data Array                                |             | Includes | Excludes  |
| When a line or statement<br>classify it as the type w                              |                                                  |                                           |             |          |           |
| 1 Executable                                                                       | Order o                                          | fprecedence -                             | > 🔽         | 1 🗐      |           |
| 2 Nonexecutable                                                                    |                                                  |                                           |             |          |           |
| 3 Declarations                                                                     |                                                  |                                           |             | 2 🗊      |           |
| 4 Compiler directives                                                              |                                                  |                                           |             | 3 🗐      |           |
| 5 Comments                                                                         |                                                  |                                           |             |          |           |
| 6 On their own lines                                                               |                                                  |                                           |             | 4        | Ø         |
| 7 On lines with source co                                                          | de                                               |                                           |             | 5        | Ø         |
| 8 Banners and non-blank                                                            | spacers                                          |                                           |             | 6        | Ø         |
| 9 Blank (empty) commen                                                             | ts                                               |                                           |             | 7        | Ø         |
| 10 Blank lines                                                                     |                                                  |                                           |             | B        | 8         |
| 11                                                                                 |                                                  |                                           |             |          |           |
| 12                                                                                 |                                                  |                                           |             |          |           |
| How produced                                                                       | Definition                                       | Data array                                |             | Includes | Excludes  |
| 1 Programmed                                                                       |                                                  |                                           |             | Ø        |           |
| 2 Generated with source code g                                                     | enerators                                        |                                           |             |          | 8         |
| 3 Converted with automated tra                                                     |                                                  |                                           |             | Ø        | 14        |
| 4 Copied or reused without cha                                                     | nge                                              |                                           |             | Ø        |           |
| 5 Modified                                                                         |                                                  |                                           |             | Ø        |           |
| 6 Removed                                                                          |                                                  |                                           |             | 8        | 8         |
| 7                                                                                  |                                                  |                                           |             |          |           |
| 8                                                                                  |                                                  |                                           |             |          |           |
| Origin                                                                             | Definition                                       | Data array                                |             | Includes | Excludes  |
| 1 New work: no prior existence                                                     |                                                  |                                           |             | Ø        |           |
| 2 Prior work: taken or adapted fi                                                  |                                                  |                                           |             |          |           |
| 3 A previous version, build, or                                                    |                                                  |                                           |             | Ð        | 8 <u></u> |
| 4 Commercial, off-the-shelf s                                                      |                                                  |                                           |             |          | 8         |
| 5 Government furnished softw                                                       | /are (GFS), other than                           | reuse libraries                           |             |          | 8         |
| 6 Another product                                                                  |                                                  | -1050                                     |             | 8        | 8         |
| 7 A vendor-supplied language                                                       | 물건 이 가슴 물건 것 같아요. 이 것 같아요. 이 것 같아요. 이 것 같아요. 이 것 | 938 S S S S S S S S S S S S S S S S S S S |             |          | 8         |
| 8 A vendor-supplied operating                                                      |                                                  |                                           |             |          | 8         |
| <ol> <li>A local or modified language</li> <li>Other commercial library</li> </ol> | a anthour uptaily of obe                         | nating system                             |             |          | Ø         |
| 이 같은 것 같은 것은 것 같은 것 같은 것은 것을 알았다. 것 같은 것 같은 것 같은 것 같은 것 같은 것 같은 것 같은 것 같           | aigned for rouse)                                |                                           |             | -        | Ø         |
| 11 A reuse library (software de:                                                   | -                                                |                                           |             | 8        |           |
| 12 Other software component (                                                      | nibialy                                          |                                           |             | Ø        | 13g       |
| 13                                                                                 |                                                  |                                           |             |          |           |

## **Definition Checklist for Source Statements Counts**

# 1.1.5 FP: Counting with Unadjusted Function Points

The function point cost estimation approach is based on the amount of functionality in a software project and a set of individual project factors [Behrens 1983][Kunkler 1985][IFPUG 1994]. Function points are useful estimators since they are based on information that is available early in the project life cycle. A brief summary of function points and their calculation in COCOMO II is as follows.

Function points measure a software project by quantifying the information processing functionality associated with major external data input, output, or file types. Five user function types should be identified as defined in the Table2.

| External Input (Inputs) |                                                                          |  |  |  |
|-------------------------|--------------------------------------------------------------------------|--|--|--|
|                         | enters the external boundary of the software system being                |  |  |  |
|                         | measured and (ii) adds or changes data in a logical internal file.       |  |  |  |
| External Output         | Count each unique user data or control output type that leaves the       |  |  |  |
| (Outputs)               | external boundary of the software system being measured.                 |  |  |  |
| Internal Logical File   | Count each major logical group of user data or control information       |  |  |  |
| (Files)                 | in the software system as a logical internal file type. Include each     |  |  |  |
|                         | logical file (e.g., each logical group of data) that is generated, used, |  |  |  |
|                         | or maintained by the software system.                                    |  |  |  |
| External Interface      | Files passed or shared between software systems should be counted        |  |  |  |
| Files (Interfaces)      | as external interface file types within each system.                     |  |  |  |
| External Inquiry        | Count each unique input-output combination, where an input               |  |  |  |
| (Queries)               | causes and generates an immediate output, as an external inquiry         |  |  |  |
|                         | type.                                                                    |  |  |  |

 Table 2: User Function Types

Each instance of these function types is then classified by complexity level. The complexity levels determine a set of weights, which are applied to their corresponding function counts to determine the Unadjusted Function Points quantity. This is the Function Point sizing metric used by COCOMII. The usual Function Point procedure involves assessing the degree of influence (DI) of fourteen application characteristics on the software project determined according to a rating scale of 0.0 to 0.05 for each characteristic. The 14 ratings are added together, and added to a base level of 0.65 to produce a general characteristics adjustment factor that ranges from 0.65 to 1.35.

Each of these fourteen characteristics, such as distributed functions, performance, and reusability, thus have a maximum of 5% contribution to estimated effort. This is inconsistent with COCOMO experience; thus COCOMO.II uses Unadjusted Function Points for sizing, and applies its reuse factors, cost driver effort multipliers, and exponent scale factors to this sizing quantity.

# 1.1.6 AAF: Adaptation Adjustment Factors

## Adaptation of Existing Code

COCOMO is not only capable of estimating the cost and schedule for a development started from "scratch", but it is also able to estimate the cost and schedule for products that are built upon already existing code. Adaptation considerations have also been incorporated into COCOMO, where an estimate for KSLOC will be calculated. This value will be substituted in place of the SLOC found in the equations already discussed. This adaptation of code utilizes an additional set of equations that are used to calculate the final count on source instructions and related cost and schedule. These equations use the following values as components:

- Adapted Source Lines of Code (ASLOC). The number of source lines of code adapted from existing software used in developing the new product.
- Percent of Design Modification (DM). The percentage of the adapted software's design that received modification to fulfill the objectives and environment of the new product.
- Percent of Code Modification (CM). The percentage of the adapted software's code that receives modification to fulfill the objectives and environment of the new product.
- Percent of Integration Required for Modified Software (IM). The percentage of effort needed for integrating and testing of the adapted software in order to combine it into the new product.
- Percentage of reuse effort due to Software Understanding (SU).
- Percentage of reuse effort due to Assessment and Assimilation (AA).
- Programmer Unfamiliarity with Software (UNFM)

These components are brought together in Figure 1-6. The AAF is the adaptation adjustment factor. The AAF is the calculated degree to which the adapted software will affect overall development.

# 1.1.7 Effort Multipliers

There are a number of contributing factors to a project's delivery time and effort. Development productivity was found to be affected by additional factors that were found to fall under the headings: product attributes, platform attributes, personnel attributes, and project attributes.

Product attributes refer to the constraints and requirements placed upon the project to be developed. These included

- Required software reliability (RELY)
- Database size (DATA)
- Documentation match to life-cycle needs (DOCU)
- Product complexity (CPLX)
- Required Reusability (RUSE)

*Platform attributes* refer to the limitations placed upon development effort by the hardware and operating system being used to run the project. These limitations are listed below.

- Execution time constraint (TIME)
- Main storage constraint (STOR)
- Platform volatility (PVOL)

*Personnel attributes* refer to the level of skills that are possessed by the personnel. The skills in question are general professional ability, programming ability, experience with the development environment and familiarity with the project's domain. These skills are characterized below.

- Analyst capabilities (ACAP)
- Applications experience (APEX)

- Programmer capabilities (PCAP)
- Platform experience (PLEX)
- Programming language experience (LTEX)
- Personnel Continuity (PCON)

*Project attributes* refer to the constraints and conditions under which project development takes place. The issues that affect development are:

- Use of software tools (TOOL)
- Multisite Development (SITE)

These 16 factors are incorporated into calculating an estimated effort and schedule. Each of the factors has associated with it up to six ratings. These ratings are *very low, low, nominal, high, very high,* and *extra high*. Each rating has a corresponding real number based upon the factor and the degree to which the factor can influence productivity. A rating less than 1 denotes a factor that can decrease the schedule and effort. A rating greater than 1 denotes a factor that extends the schedule or effort. Lastly, a rating equal to 1 does not extend nor decrease the schedule and effort (this rating is called *nominal*).

These 16 factors (or effort multipliers) are incorporated into the schedule and effort estimation formulas by multiplying them together (see Figure 1-7 for the COCOMO dialog box). The numerical value of the  $i^{th}$  adjustment factor (there are 16 of them) is called EM<sub>i</sub> and their product is called the adjustment factor or EAF. The actual effort, PM<sub>total</sub> is the product of the nominal effort times the EAF.

In addition to the 16 EAF factors there are two user defined factors named USR1 and USR2. Their initial values are all set to 1. They may be redefined by using the Parameters-User Defined EAF menu item.

A final effort multiplier, Required Development Schedule (SCED) is treated separately as it operates at the overall project level rather than potentially varying from module to module.

$$PMtotal = (SCED) \times PMnominal \times \prod_{i=1}^{18} EMi$$

## 1.2 Navigating COCOMO

This software is a stand-alone software system intended for a single user. The software is user interactive in that it attempts to interface well with a user's needs, using extensive mouse interaction wherever possible.

On the screen in Figure 1-3 is the CLEF (Component Level Estimation Form). This is where all of the entered information will be displayed. The top of the screen shows all of the subfunctions which the user may call. The choices appear in pop down menus according to the major headings of Project, Model, and Phase.

In order to efficiently use COCOMO, you must become familiar with the Component Level Estimating Form (CLEF). The different sections that are to be discussed have been given a corresponding number. These sections are given a descriptive label as a point of reference as well as a summary of their contents and functions.

The sections found in Figure 1-3 and their descriptions are as follows:

1. **Main Menu bar** - This area contains the menu selection of the main functions of COCOMO. These selections are *File, View, Edit, Parameters, Calibrate, Phase Distribution* and *Help*. File, View, Edit, Parameters, Calibrate, and Phase Distribution are discussed in chapters 2, 3, 4, 5, and 6 respectively. Help is the selection used to receive on-line assistance with the available functions.

2. **Tool bar -** This area contains image buttons like other windows applications for New Project, Open Project, Save Project, Delete Module, Copy & Paste, Insert clipboard content, Insert a module, and About functions.

3. **Project Name** - This editable field displays the name of the currently displayed project. To edit the name click twice upon this field and proceed to edit name. Upon completion of editing press the "Return" key. The Default name of a new project is "<sample>".

FIGURE 1-3 COCOMO CLEF

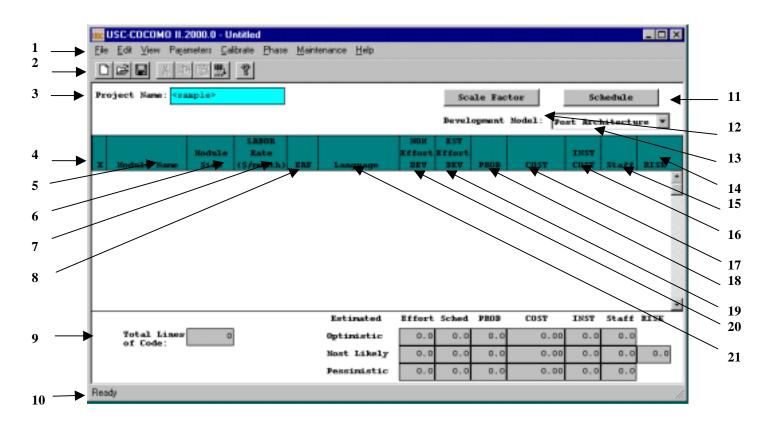

4.  $\mathbf{X}$  - This column is reserved for identifying a module. Pressing upon this field for a given module will mark the desired module. Marking is denoted by an x that appears in this column. Only one module can be marked at a time. Modules are marked in order to perform module deletion, cutting, copying or pasting.

5. **Module Name Column** - This column is used to house the name of each module located in the Module Area. The module name can be changed by clicking twice on the desired module name box and entering the changes into the module name field. Upon completion of editing press "Return".

6. **Module Size (SLOC) Column** - This column is used to house the SLOC of each module located in the Module Area. The value for SLOC can be computed in one of three ways. One, the value can be entered directly in the SLOC field as shown in Figure 1-4. Two, by using the function point model as shown in Figure 1-5. Three, by using Adaptation Adjustment Factor as shown in Figure 1-6. Upon completion click on OK. There is a limit to the range of input. The inputted value for SLOC must be within the range 0 - 9,999,999. The language of implementation of each module is initially unspecified, but may be set here.

Note - COCOMO is not calibrated for Total SLOC < 2000.

# FIGURE 1-4

# SLOC Dialog Box - Source Lines of Code (SLOC)

| SLOC Inn                    | ut Dialog - Ks | amnle | <b>&gt;</b> |      |                                          | ×    |
|-----------------------------|----------------|-------|-------------|------|------------------------------------------|------|
| Sizing M<br>SLOC<br>C Funct | ethod          |       |             |      | rown away dus<br>s evolution and<br>REVL | e to |
| – Module S                  | Size in SLOC — |       |             |      |                                          |      |
| Lan                         | guage Non-Spec | ified | -           |      |                                          |      |
|                             |                |       |             | SLOC |                                          | 2345 |
|                             |                |       |             |      |                                          |      |
|                             | OK             |       | Cance       | 1    | Help                                     |      |

| SLOC Input Dialog - <sample< th=""><th>&gt;</th><th></th><th></th><th></th><th>×</th></sample<> | >         |                     |                       |        | ×                            |
|-------------------------------------------------------------------------------------------------|-----------|---------------------|-----------------------|--------|------------------------------|
| Sizing Method<br>SLOC<br>Function Points<br>Adaptation and Reuse                                | 5         |                     | e thrown<br>ents evob | -      | e to<br>l volatility<br>0.00 |
| Module Size in Function Points                                                                  |           |                     |                       |        |                              |
| Language Object Oriented                                                                        | Defaul 🔻  | Change              | e Multipl             | ier 2  | 29                           |
| Function Type                                                                                   |           | iction Po<br>verage |                       | SubTot | al                           |
| Internal Logical Files                                                                          |           | 3                   | 0                     | 30     |                              |
| External Interface Files                                                                        | 0         | 0                   | 6                     | 60     |                              |
| External Inputs                                                                                 | 0         | 4                   | 0                     | 16     |                              |
| External Outputs                                                                                |           | 0                   | 0                     | 0      |                              |
| External Inquiries                                                                              | 0         | 0                   | 0                     | 0      |                              |
| Total Unadjusted Function                                                                       | on Points |                     |                       | 106    |                              |
| Equivalent Total in SLO                                                                         | C         |                     |                       | 3074   |                              |
|                                                                                                 |           |                     |                       |        |                              |
| OK                                                                                              | Cancel    |                     | Н                     | lelp   |                              |

# FIGURE 1-6

# SLOC Dialog Box - Adaptation Adjustment Factor (AAF)

| SLOC Input Dialog - <sample></sample>                                  | X                                                                                              |
|------------------------------------------------------------------------|------------------------------------------------------------------------------------------------|
| Sizing Method<br>C SLOC<br>C Function Points<br>C Adaptation and Reuse | Breakage<br>% of code thrown away due to<br>requirements evolution and volatility<br>REVL 0.00 |
| Adaptation<br>Language Non-Specified                                   | 1                                                                                              |
| Initial SLOC                                                           |                                                                                                |
| % Design Modified (DM)                                                 | 100 %                                                                                          |
| % Code Modified (CM)                                                   | 100 %                                                                                          |
| % Integration Modified (IM)                                            | 100 %                                                                                          |
| Software Understanding (SU)                                            | 30 SU                                                                                          |
| Assesment & Assimilation (AA)                                          | 4 AA                                                                                           |
| Unfamiliarity with Software                                            | 0.4 UNFM                                                                                       |
| % Components Automatically Tra                                         |                                                                                                |
| Automatic Translation Productivit                                      | ty (ATPROD) 2400                                                                               |
| Computed Adaptation Adjustment                                         |                                                                                                |
| Computed ASLOC                                                         | 0                                                                                              |
| OK. Cance                                                              | el Help                                                                                        |

7. Labor Rate Column - This column contains the amount of money at which a developer working on a particular module would be paid per month. The labor rate can be edited by clicking on the corresponding Labor Rate box and entering the new value via the edit area. The range on labor rate is between \$0 and \$99,999.

8. Effort Adjustment Factor (EAF) Column - This column displays the product of the cost drivers for each specific module. By clicking on this field a dialog box appears (see Figure 1-7). This box displays all of the cost drivers, inter cost drivers and their current ratings. The cost drivers are divided into the groupings: *Product, Platform, Personnel* and *Project*. The inter cost drivers are rated as 0%, 25%, 50%, and 75 %. The ratings for each multiplier can be changed by cycling through the available ratings until the desired rating is displayed. As the cost driver ratings are changed the total product of the cost drivers is displayed in the upper right hand corner of the dialog box along with the module name. The final rating of a cost driver is calculated using this formula for the interpolation.

Final rating = (Next cost driver rating - Current cost driver rating) \* Current inter cost driver / 100

COCOMO supports two different models, called Early Design and Post Architecture. The Early Design model is supposed to be used at the earliest phase of a software project. The Post Architecture Model applies once a software architecture has been formulated. In terms of the COCOMO program, the Early Design Model differs from the Post Architecture Model in its use of Effort Adjustment Factors. The Early Design Model considers only seven pre-defined effort adjustment factors (including schedule SCHED). Only six are shown in Figure 1-7. The Post Architecture Model makes use of seventeen pre-defined effort adjustment factors and sixteen of these are shown in Figure 1-8. Each of the models can be specified by selecting it using the button in the upper right portion of the COCOMO main screen.

9. **Totals Area** - This area houses the calculated results of all of the modules combined. Within this area is the total SLOC count for the module, the total nominal effort (PM), the total nominal productivity (SLOC/PM), the total estimated effort (EST PM), the total estimated productivity (Prod), the total estimated project cost, the estimated cost per instruction, the total estimated FSWP and the total estimated schedule for project completion (see each individual column for more information). The latter six quantities have not only a most likely estimate but also an optimistic estimate (no less than this, 90% of the time) and a pessimistic estimate (no greater than this, 90% of the time).

10. **Status bar** - This window displays a short definition of the column headings clicked upon and also displays a short description of the result of the last function initiated by the user.

11. Schedule Button - This button displays the Schedule Dialog Box as shown in Figure 1-8.

12. Scale Factor Button - This button displays the Scale Factor Dialog Box as shown in Figure 1-9.

13. **Model Selection button** - This button displays COCOMO II Post Architecture and Early Design Model. One of the Models can be selected and applied to the project.

14. **Risk Column** - This column contains the Total risk level for each specific module. By clicking on this field a dialog box appears (see Figure 1-10). This box displays all of the risk levels for the chosen module. The total risk of a module is computed as:

total\_risk=schedule\_risk+product\_risk+personnel\_risk+process\_risk+platform\_risk+reuse\_risk;

total risk of a module=total\_risk/373.\*100.;

For the definitions of schedule risk, product risk, platform risk, personnel risk, process risk, and reuse risk, see [Madachy 1997].

15. **Staff (FSWP) Column** - This column houses the calculated most likely estimate for the number of full-time developers that would be needed to complete a module in the estimated development time.

16. **Instruction Cost Column** - This column contains the calculated most likely cost per instruction. This number is calculated from Cost/SLOC in each module.

FIGURE 1-7 EAF Dialog Box – Early Design

| EAF - < | (sample) | •       |         |        |         |       |      | ×    |
|---------|----------|---------|---------|--------|---------|-------|------|------|
|         |          |         |         |        |         |       |      |      |
|         |          |         | base ·  | + incr | % = rat | ting  |      |      |
|         | RCPX     | RUSE    | PDIF    | PERS   | PREX    | FCIL  | USR1 | USR2 |
| base    | NOM      | NOM     | NOM     | NOM    | NOM     | NOM   | NOM  | NOM  |
| Incr*   | 0%       | 0%      | 0%      | 0%     | 0%      | 0%    | 0%   | 0%   |
|         | E.       | AF is a | also af | fected | by Sch  | edule |      |      |
|         |          | :       | EAF:    | 1.00   |         |       |      |      |
|         | C        | OK      |         | Cance  | 1       | Help  |      |      |

| FIGURE 1-8 |
|------------|
|------------|

| EAF - <sample< th=""><th>&gt;</th><th></th><th></th><th></th><th></th><th>×</th></sample<> | >      |         |         |        |       | ×    |
|--------------------------------------------------------------------------------------------|--------|---------|---------|--------|-------|------|
|                                                                                            | base   | + Incr  | % = r   | ating  |       |      |
| Product:                                                                                   | RELY   | DATA    | DOCU    | CPLX   | RUSE  |      |
| base                                                                                       | NOM    | NOM     | NOM     | NOM    | NOM   |      |
| Incr*                                                                                      | 0%     | 0%      | 0%      | 0%     | 0%    |      |
| Platform:                                                                                  | TIME   | STOR    | PVOL    |        |       |      |
| base                                                                                       | NOM    | NOM     | NOM     |        |       |      |
| Incr*                                                                                      | 0%     | 0%      | 0%      |        |       |      |
| Personnel:                                                                                 | ACAP   | PCAP    | PCON    | APEX   | LTEX  | PLEX |
| base                                                                                       | NOM    | NOM     | NOM     | NOM    | NOM   | NOM  |
| Incr*                                                                                      | 0%     | 0%      | 0%      | 0%     | 0%    | 0%   |
| Project:                                                                                   | TOOL   | SITE    |         |        |       |      |
| base                                                                                       | NOM    | NOM     |         |        |       |      |
| Incr*                                                                                      | 0%     | 0%      |         |        |       |      |
| User:                                                                                      | USRL   | USR2    |         |        |       |      |
| base                                                                                       | NOM    | NOM     |         |        |       |      |
| Incr*                                                                                      | 0%     | 0%      |         |        |       |      |
| EAF                                                                                        | 'is al | lso aff | ected : | by Sch | edule |      |
|                                                                                            | E.     | AF: 1   | . 00    |        |       |      |
| C                                                                                          | OK     | Ca      | ncel    | He     | lp    |      |

# FIGURE 1-9

# Schedule Dialog Box

| Schedule |        | ×         |
|----------|--------|-----------|
| Schedule |        | NOM<br>0% |
|          | Cancel | Help      |

17. Cost Column - This column contains the calculated most likely estimate of the development cost for a particular module.

18. **Productivity (PROD) Column** - This column contains the calculated result of the module's individual SLOC divided by the module's most likely effort estimate.

19. Estimated Person-Month (EST PM) Column - This column holds the module's most likely effort estimate obtained from multiplying Effort Adjustment Factor (EAF) by Nominal Person Month (NOM PM).

20. Nominal Person-Month (NOM PM) Column - This column holds the module's most likely effort estimate without incorporating the Effort Adjustment Factors (EAF).

21. Languages - This column indicates the development language for the module. Its value is set by clicking on the SLOC. The initial value is unspecified.

#### FIGURE 1-10

#### Scale Factor Dialog Box

| Scale Factors                  |      | ×    |
|--------------------------------|------|------|
| Precedentedness                | NOM  | 3.72 |
| Development Flexibility        | NOM  | 3.04 |
| Architecture / risk resolution | NOM  | 4.24 |
| Team cohesion                  | NOM  | 3.29 |
| Process maturity               | NOM  | 4.68 |
| Cancel                         | Help | Ĺ    |

## FIGURE 1-11

## Risk Level Dialog Box

| Product Risk   |      |
|----------------|------|
|                | 0.00 |
| Platform Risk  | 0.00 |
| Personnel Risk | 0.00 |
| Process Risk   | 0.00 |
| leuse Risk     | 0.00 |

# 1.3 Begin Using COCOMO

To begin entering a new module, either click on the "Add Module" button on the Tool bar or on the pulldown menu item(Edit|Add Module). At this point, a new module will appear in the CLEF with all values set to their respective defaults. Double click upon the module name field in order to give the new module a name. Upon typing the module name press "Return.". A value for SLOC and Labor rate may also be given by clicking on the respective field and editing appropriately (see Figure 1-12).

FIGURE 1-12

Create Sample Module and give values to SLOC and Labor Rate

| ÜÜČ | USC-COCOMO II.:                                       | 2000.0 - U         | ntitled            |       |                      |               |               |      |           |              |       | _ 🗆 X |
|-----|-------------------------------------------------------|--------------------|--------------------|-------|----------------------|---------------|---------------|------|-----------|--------------|-------|-------|
| Eð  | e <u>E</u> dit <u>V</u> iew Paga                      | meters <u>C</u> al | ibrate Phase       | Maint | tenance <u>H</u> elp |               |               |      |           |              |       |       |
|     |                                                       |                    |                    |       |                      |               |               |      |           |              |       |       |
| Pz  | Project Name: <sample> Scale Factor Schedule</sample> |                    |                    |       |                      |               |               |      |           |              |       |       |
|     | Development Model: Post Architecture                  |                    |                    |       |                      |               |               |      |           | re ¥         |       |       |
|     |                                                       |                    | LABOR              |       |                      | NOM           | EST           |      |           |              |       |       |
| x   | Module Name                                           | Nodule<br>Size     | Rate<br>(\$/month) | ERF   | Language             | Effort<br>BEV | Effort<br>DEV | PROD | COST      | INST<br>COST | Staff | RISK  |
|     | Module 1                                              | 8:13574            |                    | 1.00  |                      | _             |               | _    | 293473.71 |              |       |       |

*NOTE* - In order to change any of the editable fields, just click on the desired field twice and begin editing the field. Upon completing editing, either hit the "Return" key, or click on OK. All of the final results can be found at the bottom of the CLEF in the Totals area (see Figure 1-13).

|               |       |             | EST  | Sched | PROD  | COST | INST | F SWP | RISK |
|---------------|-------|-------------|------|-------|-------|------|------|-------|------|
| Total SLOC:   | 7000  | Optimistic  | 20.0 | 9.5   | 350.2 | 0.00 | 0.0  | 2.1   |      |
| Effort (PM):  | 25.0  | Most Likely | 25.0 | 10.2  | 280.2 | 0.00 | 0.0  | 2.4   | 0.0  |
| Productivity: | 280.2 | Pessimistic | 31.2 | 11.0  | 224.1 | 0.00 | 0.0  | 2.8   |      |

# 1.4 Obtaining COCOMO

To download COCOMO, you should enter this in a web browser:

http://sunset.usc.edu/COCOMOII/cocomo.html

and scroll down to the section labeled COCOMO II Downloads (Software and Documentation)

or

ftp://ftp.usc.edu/pub/soft\_engineering/COCOMOII/ where you will see files:

c2000windows.zip, usersman.ps, usersman.pdf, modelman.ps, modelman.pdf

# **Chapter 2: File Menu**

The COCOMO file types include: project file, model file, report file, calibration file, and comma separated values (csv) file. The first three are discussed here. The others are discussed in later chapters.

The project file in COCOMO stores a project's data, which include project name, project scale factors, project schedule constraint, module name, SLOC, labor rate, effort adjustment factors (EAF), and COCOMO related calculation results. The COCOMO system gives all project files an ".est" extension.

Regarding the model file, as we mentioned in chapter one, COCOMO incorporates predictor factors, or cost driver attributes, which are grouped into four categories: software product attributes, platform attributes, personnel attributes, and project attributes. Each of these cost driver attributes determines a multiplying factor, which estimates the effect of the attribute in software development effort. There are also two user defined EAF factors plus the project-level required development schedule EAF factor. Besides these cost drivers, COCOMO also has scale factors. These multiplying factors and effort estimating equations constitute the model of a project. As we said previously, COCOMO has assigned default values and equations for the annually calibrated default model. Each time a COCOMO project is created, its effort estimate is based on the default parameter values. COCOMO provides flexibility in changing the values of multiplying factors, effort estimating equation, or schedule estimating equation. Adjusted parameter values are stored in the est file, but may also be saved in a model file. Upon saving this model file, these altered values can be applied to another project by loading the saved model file. The COCOMO system gives all model files a ".mod" extension.

The report file is a summary report of the COCOMO project. This report contains all entered and calculated values of a project. These files are given a ".rpt" extension.

The File menu option will enable you to create, retrieve, save, or print COCOMO files.

To select the File menu and its options, click on File with the mouse. The File menu will appear as Figure 2-1.

| FIGURE 2-1 | File Menu |
|------------|-----------|
|            |           |

| 🗽 USC-COCOMO                                                        | 11.2000.0      | - Unt    | itled |                     |       |        |           |                      |       |         |          |              |        | _ 0 × |
|---------------------------------------------------------------------|----------------|----------|-------|---------------------|-------|--------|-----------|----------------------|-------|---------|----------|--------------|--------|-------|
| Ele Edit View F                                                     | Parameters     | Calib    | rate  | Phase               | Maint | enance | Help      |                      |       |         |          |              |        |       |
| New                                                                 | Chi+N          | a [      | 8     |                     |       |        |           |                      |       |         |          |              |        |       |
| Load Project<br>Save Project<br>Save As Project                     | Chi+L<br>Chi+S |          |       |                     |       |        |           |                      |       | ale Fac |          | Sel          | hedule |       |
| Load <u>M</u> odel<br>Save M <u>o</u> del<br>Save As Mo <u>d</u> el |                | 1<br>c ( | R.    | HOR<br>(te<br>onth) | EAF   | Lar    | iguage    | NOM<br>Effort<br>DEV | EST   | PROD    | COST     | INST<br>COST | Staff  | RISK  |
| Make Beport                                                         | Chi+R          | 574      | 567   | 70.00               | 1.00  | Non-S  | Specified | 51.8                 | 51.8  | 262.3   | 293473.7 | 1 21.6       | 4.0    | 0.0   |
| Export                                                              | Chi+E          |          |       |                     |       |        |           |                      |       |         |          |              |        |       |
| Save Screens                                                        |                |          |       |                     |       |        |           |                      |       |         |          |              |        |       |
| Print Screen<br>Print Preview<br>Print Setup                        | Ctil+P         |          |       |                     |       |        |           |                      |       |         |          |              |        |       |
| Egit                                                                |                |          |       |                     |       |        |           |                      |       |         |          |              |        |       |
|                                                                     |                |          |       |                     |       | Est    | inated    | Effort               | Sched | PROD    | COST     | INST         | Staff  | RISK  |
| Total Lin<br>of Code:                                               | es 13          | 574      |       |                     |       | Opti   | mistic    | 41.4                 | 12.0  | 327.8   | 234778.9 | 7 17.3       | 3.5    |       |
| of code.                                                            |                | _        |       |                     |       | fost   | Likely    | 51.8                 | 12.9  | 262.3   | 293473.7 | 1 21.6       | 4.0    | 0.0   |
|                                                                     |                |          |       |                     |       | Pess   | imistic   | 64.7                 | 13.8  | 209.8   | 366842.1 | 4 27.0       | 4.7    |       |
|                                                                     |                |          |       |                     |       |        |           |                      |       |         |          |              |        |       |

# 2.1 New

The New option creates a new project file in the COCOMO working window, replacing any previous project file in the working window.

## To Create a New Working File

1. Choose New from the File menu with mouse.

The working window will now be clear; the previous project file in the working window has been removed.

**Note:** New can be selected anytime; however, if the previous project file or model file has been modified, a warning dialog box will appear and requests confirmation. (as seen in Figure 2-2)

| FIGURE 2-2 | Warning Dialog Box                                                     |  |
|------------|------------------------------------------------------------------------|--|
|            | USC-COCOMO II                                                          |  |
|            | Current Project Has Been Modified.<br>Do You Want To Save The Changes? |  |
|            | Yes No Cancel                                                          |  |

2. If the modifications on the previous file are not to be saved, choose Yes, otherwise choose No. If the No is selected, a Save File dialog will appear. (See Save Project and Save Model respectively)

# 2.2 Load Project

The Load Project option is used to retrieve a project file as well as loading it on the working window.

## To Retrieve or Load a Project File

1. Choose Load Project from the File menu with the mouse.

2. If a previous project file has been modified in the working window, the dialog box as in Figure 2-3 will appear.

## FIGURE 2-3 Warning Dialog Box

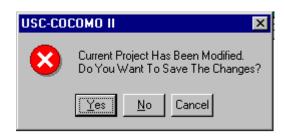

3. If the previous project file is to be saved, choose Yes, then a Save File dialog box will appear. (See Save Project). If the modified file is not to be saved, choose No.

4. The Load Project dialog box will appear as seen in Figure 2-4.

| Open               |                       |            | ? ×          |
|--------------------|-----------------------|------------|--------------|
| Look jn:           | cocomo                | - <b>E</b> |              |
| help<br>test.est   |                       |            |              |
|                    |                       |            |              |
|                    |                       |            |              |
|                    |                       |            |              |
| File <u>n</u> ame: | ×.est                 |            | <u>O</u> pen |
| Files of type:     | Project Files (*.est) | •          | Cancel       |
|                    | 1                     |            |              |

The file name of a COCOMO project has a default format with ".est" as an extension. With this window, the desired project file can be selected from the Files scroll list for loading. If the desired project file does not exist in the scroll list, it is necessary to choose an appropriate directory.

5. Choose desired directory for file loading

6. When the desired file is shown on the Files list, click it, and click the "OK" button to initiate project loading.

7. After a project file is loaded, its file name will be displayed on the PROJECT FILE field at upper left corner on the working window, and all modules and related items will be displayed in the CLEF area. If the number of modules is beyond the window scope, the scroll bar can be used to look at all items.

## 2.3 Save Project

The Save Project option is used to store the results of the current COCOMO project as a file with ".est" extension.

## **To Store the Results of Current Project**

1. Choose Save Project from the File menu with the mouse. If the current project is loaded from a previously stored project file, the Save Project will overwrite the same project file with the current project.

2. If the current project is a new one, i.e., being created by the New command, the Project Save dialog box will appear, as seen in Figure 2-5.

| FIGURE 2-5 | Save Project Dialog Box |  |
|------------|-------------------------|--|
|            |                         |  |
|            |                         |  |

| cocomo              |                     | - 🗈                 |                     | 8-8-<br>5-6-        |
|---------------------|---------------------|---------------------|---------------------|---------------------|
|                     |                     |                     |                     |                     |
|                     |                     |                     |                     |                     |
|                     |                     |                     |                     |                     |
|                     |                     |                     |                     |                     |
|                     |                     |                     |                     |                     |
|                     |                     |                     |                     | Save                |
| oject Files (*.est) |                     | -                   | 1                   | Cancel              |
|                     | oject Files (*.est) | oject Files (*.est) | oject Files (*.est) | oject Files (*.est) |

3. Look at the Files scroll window. If the file saving is to update (overwrite) a existing project file, the desired filename should be found in the Files scroll list. If the filename can not be found from current list, change the directory from the Directories scroll list until the desired filename is being shown. When the desired filename is on the list, click it.

4. If the file saving is to store a new project file, choose the desired directory, then type in a new filename.

5. After the desired filename is selected or inputted, click the OK button to initiate project saving.

# 2.4 Save As Project

The Save As Project option is to store the current project as a COCOMO project file, which has a file name different from current file.

## To Store Current Project With different File Name

1. Choose Save As Project from the File menu with the mouse.

2. The Save Project dialog box will appear, as seen in Figure 2-6.

## FIGURE 2-6 Save Project Dialog Box

| Save As            |                       |          | ? ×    |
|--------------------|-----------------------|----------|--------|
| Save jn:           | cocomo                | • E d    |        |
| iest.est           |                       |          |        |
|                    |                       |          |        |
|                    |                       |          |        |
| I                  |                       |          |        |
| File <u>n</u> ame: |                       |          | Save   |
| Save as type:      | Project Files (*.est) | <u> </u> | Cancel |

3. Look at the Files scroll window. If the file saving is to update (overwrite) a existing project file, the desired filename should be found in the Files scroll list. If the filename can not be found from current list, change the directory from the Directories scroll list until the desired filename is being shown. When the desired filename is on the list, click it.

4. If the file saving is to store a new project file, choose the desired directory, then type in a new filename in the SELECTION box.

5. After the desired filename is selected or inputted, click the OK button to initiate project saving. After a project file is saved, the project file name will be displayed on the PROJECT FILE field at the upper left corner of the working window.

# 2.5 Load Model

The Load Model command is used when a specific model, in which the values of multiplying factors and scale factors are different from the COCOMO default model, is to be applied to the current project.

The Load Model option is used to retrieve a model file as well as loading it for the current project.

#### To Retrieve or Load a Model File

1. Choose Load Model from the File menu.

2. If a previous model has been modified in the current project, the following dialog box will appear.

| FIGURE 2-7 |        | Warning Dialog Box                                                   |
|------------|--------|----------------------------------------------------------------------|
|            | USC-CO | сомо II 🛛 💌                                                          |
|            | 8      | Current Model Has Been Modified.<br>Do You Want To Save The Changes? |
|            |        | Yes <u>N</u> o Cancel                                                |

3. If the previous model file is to be saved, choose Yes, then a Save Model dialog box will appear. (See Save Model). If the modified model is not to be saved, choose No.

4. The Load Model dialog box will appear as seen in Figure 2-8.

| FIGURE 2-8 | L                  | oad Model Dialog Box  |       |              |   |
|------------|--------------------|-----------------------|-------|--------------|---|
| I          | )pen               |                       |       | ? ×          | 1 |
|            | Look jn:           | Cocomo                | 💌 🖻 ( | * 📰 🏢        |   |
|            | 📄 help             |                       |       |              |   |
|            | 🔊 test.mod         |                       |       |              |   |
|            |                    |                       |       |              |   |
|            |                    |                       |       |              |   |
|            |                    |                       |       |              |   |
|            | lan.               |                       |       |              |   |
|            | File <u>n</u> ame: | *.mod                 |       | <u>O</u> pen |   |
|            | Files of type:     | Project Files (*.mod) | •     | Cancel       |   |

The file name of a COCOMO model has a default format with ".mod" as an extension. With this window, the desired model file can be selected from the Files scroll list for loading. If the desired model file does not exist in the scroll list, look for it in the other directories.

5. Choose desired directory for file loading

6. When the desired file is shown on the Files list, click it, and click the "OK" button to initiate model loading.

7. After a model file is loaded, its file name will be displayed on the MODEL FILE field at upper left corner on the working window, and the related costs of current project will be recalculated and shown on the working window.

# 2.6 Save Model

The Save Model option is used to store the results of the current COCOMO model as a file with ".mod" extension.

## **To Store the Results of Current Model**

1. Choose Save Model from the File menu. If the current model is loaded from a previously stored model file, the Save Model will overwrite the same model file with the current model.

2. If the current model is a new one, the Save Model dialog box will appear, as seen in Figure 2-9.

| FIGURE 2-9 | Save Model Dialog Box |
|------------|-----------------------|
|            |                       |

| Save As                                     |                     | ? >            |
|---------------------------------------------|---------------------|----------------|
| Save in:                                    | cocomo              | - 🗈 🛃 🏢        |
| itest.mod                                   |                     |                |
| File <u>n</u> ame:<br>Save as <u>t</u> ype: | Model Files (*.mod) | Save<br>Cancel |

3. Look at the Files scroll window. If the file saving is to update (overwrite) a existing model file, the desired filename should be found in the Files scroll list. If the filename can not be found from current list, change the directory from the Directories scroll list until the desired filename is being shown. When the desired filename is on the list, click it.

4. If the file saving is to store a new model file, choose the desired directory, then type in the filename.

5. After the desired filename is selected or inputted, click the OK button to initiate model saving.

# 2.7 Save As Model

The Save As Model option is to store the current model as a COCOMO model file, which has a file name different from current model.

## To Store Current Model With different File Name

- 1. Choose Save As Model from the File menu.
- 2. The Save Model dialog box will appear, as seen in Figure 2-10.

## FIGURE 2-10 Save As Model Dialog Box

|                     | ? >      |
|---------------------|----------|
| Cocomo 🔁            | - 🗈 🕋 🏢  |
|                     |          |
|                     |          |
|                     |          |
|                     |          |
|                     |          |
|                     | Save     |
| Model Files (*.mod) | ▼ Cancel |
|                     |          |

3. Look at the Files scroll window. If the file saving is to update (overwrite) a existing model file, the desired filename should be found in the Files scroll list. If the filename can not be found from current list, change the directory from the Directories scroll list until the desired filename is being shown. When the desired filename is on the list, click it.

4. If the file saving is to store a new model file, choose the desired directory, then type in the filename in the SELECTION box.

5. After the desired filename is selected or inputted, click the OK button to initiate model saving. After a model file is saved, the project file name will be displayed on the MODEL FILE field at the upper left corner of the working window.

# 2.8 Make Report

The Make Report option creates a COCOMO report in the form of a text file for printing. In Post Architecture mode the text file contains ALL of the COCOMO parameter values and all of the input values. In Early Design mode only those parameters that affect Early Design are included.

## To Create Project Report

- 1. Choose Make Report from the File menu.
- 2. The Make Report dialog box will appear, as seen in Figure 2-11.

| FIGURE 2-11 | Make Report Dialog Box |
|-------------|------------------------|

| ake Report           |          | ?            | > |
|----------------------|----------|--------------|---|
| Savejn:              | cocomo   | 💽 🖻 🖻 📰 🏢    |   |
| 📄 help<br>🛋 test.rpt |          |              | 6 |
|                      |          |              |   |
|                      |          |              |   |
|                      |          |              |   |
|                      |          |              |   |
| ile <u>n</u> ame:    | test.rpt | <u>S</u> ave |   |

3. Look at the Files scroll window. If the file saving is to update (overwrite) a existing report file, the desired filename should be found in the Files scroll list. If the filename can not be found from current list, change the directory from the Directories scroll list until the desired filename is shown. When the desired filename is on the list, click it.

4. If the file saving is to store a new report file, choose the desired directory, then type in the filename.

5. Choose desired directory for file saving: Look at the filter input box. The path found in this box represents the directory where the report file is going to be saved. This path will be changed after each directory change. To change the directory, click the appropriate directory choice from the Directories scroll list, then click the "Filter" button.

6. After the desired filename is selected or inputted, click the OK button to initiate report file saving.

7. To print a COCOMO project report, execute the local commands for your system in order to send the file for printing.

# 2.9 Export

The Export option lets you select a directory to write files that can be imported into Excel. This option only works in Post Architecture mode, and only deals with the waterfall model and the corresponding phase distributions.

COCOMO Import & Analyze Tool is an Excel template which automates the process of importing the Comma Separated Values (CSV) files, produced by the COCOMO File | Export command. This command produces two sheets: Main, which contains Project and Module information, and Phases, which contains the phase distribution information. DO NOT rename those worksheets.

The template automates the process of generating charts which are useful for software project management. Though the template produces many useful charts, it is still possible to perform your own analysis of the COCOMO data. However to do that you must have a detailed knowledge of Excel and become familiar with the format of the csv files produced by COCOMO. Note that Excel does not permit you to open two workbooks with the same name, even if the workbooks are in different folders. To open the second workbook, you can either close the curren workbook, or rename it. However it is recommended that you do not rename cocomo.xls

## Step 1: Start Excel and import the files generated by COCOMO

Click on Import COCOMO Files. The Browse For Folder dialog box will appear. Select the folder containing the Comma-Separated Values Files (CSV) generated by USC-COCOMO. If COCOMO Import&Analyze can find the files it is looking for (Main.csv and Phases.csv) it will open each file, read its contents and place it in the appropriate worksheet.

#### Step 2: Generate Charts

Once the sheets 'Main' and 'Phases' have been correctly initialized, you can generate meaningful analyses of the data, with the click of a button. Specific help on each chart is given below.

If the sheet corresponding to the chart you are trying to create has been already created, then the existing sheet will be activated, and get the input focus. If you want to overwrite the existing sheet, you will have to delete it by selecting the Delete Sheet command from the Edit menu.

#### Performing your own analyses

The charts that the COCOMO Import and Analyze tool can generate for you are just a subset of what you can do with the data imported into the 'Main' and 'Phases' sheets. COCOMO Import and Analyze Tool provides you with maximum flexibility by:

Copying the relevant parts of 'Main' and 'Phases' sheets into the sheet for the purpose of the generation of graphs; Using references to the values entered in 'Main' and 'Phases sheets, so that if you update the values in those sheets, the changes will be reflected in all the other 'calculated' sheets, as well as the charts. Note however, that if you introduce changes in any calculated sheet, the changes wont be carried over to Main or Phases; Allowing you to change some values. In particular, the sheets 'Project Cumulative Cost' and 'Project Cost per Phase' allow you to enter the Cost per Person-Month per Phase. The provided value is just an average computed from the COCOMO values. However you can use the value which reflects more accurately your organizational process.

If you click on the button marked Delete All Generated Sheets, and you select OK, all the 'calculated' sheets will be deleted. If you introduce changes to one of the 'calculated' sheets, and to prevent the sheet from being deleted, it is recommended that you rename the sheet.

The 'Menu' sheet is protected to avoid accidental displacement of the various buttons. It also disables resizing rows and columns, as well as selecting a range of cells. If you need to make changes to the 'Menu' sheet, toggle the 'Protect Sheet/Unprotect Sheet from the Protection command under the Tools menu.

### **Chart Explanations**

#### Project Schedule per Phase

This chart is useful for determining the total calendar time required for the completion of the project.

COCOMO computes the schedule as the calendar time in months from the determination of a product's requirements baseline to the completion of an acceptance activity certifying that the product satisfies its requirements. Time spent in requirements is computed as an additional 20%.

#### Cost per Phase

This chart is useful for determining the cumulative cost as the project moves from one phase to another. It also displays the milestones between the phases (using the assumption of the Waterfall Model).

To obtain the Cost per Phase, given that the COCOMO computes only the Effort per Phase, it is necessary to compute the average Cost per Person-Month as Total Cost for entire project (excluding requirements) / Total Effort in Person-Months. Effort for requirements is assumed at an additional 7% of the Total Effort, and with the same Cost per Person-Month as the overall project. If your organization uses other Costs per Person-Month, you can use those values instead.

#### Cumulative Cost

This chart is useful for determining the cumulative cost of a project over time. It also displays the milestones between the phases (using the assumption of the Waterfall Model).

To obtain the Cost per Phase, given that the COCOMO computes only the Effort per Phase, it is necessary to compute the average Cost per Person-Month as Total Cost for entire project (excluding requirements) / Total Effort in Person-Months. Effort for requirements is assumed at an additional 7% of the Total Effort, and with the same Cost per Person-Month as the overall project. If your organization uses other Costs per Person-Month, you can use those values instead.

### Cost per Module

This chart is useful for determining the cost of every module, and comparing which modules are accounting for the highest part of the cost. The cost of the entire project is the sum of the costs of the individual modules. Since these are only estimates, error bars are used to display the range within which the actual cost will fall, with a very high probability. COCOMO generates only the Optimistic (as 0.8xMost Likely) and the Pessimistic bound (as 1.25xMost Likely) for the cost of the entire project. The Optimistic/Pessimistic bounds on the cost estimates of the individual modules are similarly computed. This assumes that the error on the cost estimate for the entire project is the sum of the errors on the cost of the component modules. You can modify the Optimistic/Pessimistic bounds on the individual modules to match your organizational experience. The error bars will be adjusted accordingly.

#### Effort

### Project Effort per Phase

This chart displays how the total effort for the overall project is distributed across phases.

The Effort percentages computed by COCOMO, that are displayed under 'Percentage' exclude the effort spent on requirements. However, the percentages displayed on the chart include the effort spent on Requirements, hence the slight difference.

#### Effort per Phase and Module

This chart displays the effort spent on every module, during the phases of the project. It can be used to quickly identify the modules which are the most effort-intensive. Effort for requirements is assumed at an additional 7% of the Total Effort.

#### Staffing

Project Personnel per Schedule This chart displays the staffing levels of the project over its duration. The cutoff points between the various phases are also clearly displayed. Staffing levels are assumed to remain constant during a given phase, and to experience a sharp increase/decrease at the beginning/end of a phase.

#### Project Personnel per Phase

This chart displays the staffing levels of the project during the various phases. Staffing levels are assumed to remain constant during a given phase, and to experience a sharp increase/decrease at the beginning/end of a phase.

#### Personnel per Module

This chart displays the staffing requirements for every module. It is useful for identifying the most labor intensive modules, and to appropriately plan for the staffing of teams which are typically responsible for modules within the project.

#### Activity

Project Activity per Phase This chart displays the effort spent by activity during the project lifetime. The activities correspond to the ones associated with a waterfall model.

The effort spent per activity is computed as a percentage from the total effort spent during a phase. Refer to the EFFORT (%) section of the 'Phases' sheet to view the percentages used. The same percentages are used for the overall project,

and for the individual modules. If you think from your organizational experience that some modules may require different activity distribution than others you can recompute the effort spent by activity for those modules.

### Project Personnel per Activity and Phase

This chart displays the personnel required for every activity during each phase of the project. The activities correspond to the ones associated with a waterfall model.

The personnel required for every activity is computed from the effort spent per activity. The effort spent per activity is computed as a percentage from the total effort spent during a phase. Refer to the EFFORT (%) section of the Phases sheet to view the percentages used. The same percentages are used for the overall project, and for the individual modules. If you think from your organizational experience that some modules may require different activity distribution than others, you can re-compute the effort spent by activity for those modules.

#### **General Assumptions**

The general assumptions behind COCOMO are briefly listed below.

For all the analyses, it is assumed that the waterfall model is used; in particular, a phase does not start until the previous one has been completed.

COCOMO treats the effort and the schedule spent on plans and requirements as separate from the effort and the schedule spent on the other phases (Product Design, Programming, Integration and Test).

The Effort percentages computed by COCOMO, exclude the effort spent on requirements

COCOMO computes the schedule as the calendar time in months from the determination of a product's requirements baseline to the completion of an acceptance activity certifying that the product satisfies its requirements. Time spent in requirements is computed as an additional 20%.

COCOMO uses a single labor rate for a given module within the project, and therefore, does not use Cost per Person-Month for a phase. To compute the cumulative cost per phase, or over time, the Average Cost per Person-Month is computed as Total Cost for entire project (excluding requirements) / Total Effort in Person-Months (excluding requirements)

Total Effort = Effort (Product Design) + Effort (Programming) + Effort (Integration and Test)

Effort for requirements is assumed at an additional 7% of the Total Effort, and with the same Cost per Person-Month as the overall project

### Known Problems

If the project does not have any cost information (I.e., cost-related data has not been entered and defaults to zero), some charts may be incorrectly displayed, and some cells may have a 'Division by Zero' error.

For unusually large COCOMO data sets, e.g. 50 modules, the predefined graphs may not display correctly. However, by disabling the labeling of the data points, resizing the graphs, you may be able to achieve an acceptable display.

### To Export

- 1. Choose Export from the File menu.
- 2. The Export dialog box will appear, as seen in Figure 2-12.

### Figure 2-12 File Export Dialog Box

| File Export                                                                                | ×      |
|--------------------------------------------------------------------------------------------|--------|
| Select a directory for COCOMOII to save csv f<br>Use these files in Excel with COCOMO.xls. | iles.  |
| G:\export\cocomo                                                                           | Browse |
| OK Cancel                                                                                  | Help   |

- 3. When you click on OK, a dialog box appears if Main.csv and Phases.csv already exist, as shown in Figure 2-13.
- Figure 2-13 Subsequent File Export Dialog Box

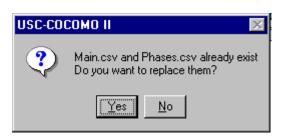

4. If Yes is selected, COCOMO saves two files(main.csv and phase.csv) in the chosen directory. If No is selected, these files will not be replaced.

## 2.10 Save Screens

The Save Screens option allows the user to save the image of any Cocomo window.

### **To Save Screens**

- 1. Choose Save Screens from the File menu.
- 2. The Save Screens dialog box will appear, as seen in Figure 2-14.
- 3. Follow the directions on the dialog box.

Figure 2-14 Save Screens Dialog Box

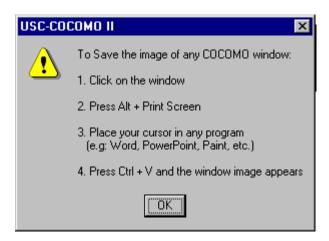

## 2.11 Print Screen

The Print Screen option prints the screen of the main Cocomo window.

### **To Print Screen**

- 1. Choose Print Screen from the File menu.
- 2. The Print Screen dialog box will appear, as seen in Figure 2-15.

### Figure 2-15 Print Screen Dialog Box

| <u>N</u> ame: | \\TINA\HP LaserJet 5/5M PostS | cript                                   |
|---------------|-------------------------------|-----------------------------------------|
| Status:       | Ready                         |                                         |
| Туре:         | HP LaserJet 5/5M PostScript   |                                         |
| Where:        | LPT1:                         |                                         |
| Commen        | t                             | 🔲 Print to file                         |
| Print rang    | is from: 1 to:                | Copies<br>Number of <u>c</u> opies: 1 + |

3. The Name of the printer can be selected from the dropdown list. Alternatively, you can print to a file by clicking on the Print to file checkbox.

4. Properties of the printer can be set by clicking on the Properties button.

5. The Print range can be All or Pages (e.g. from 1 to 3).

6. The Number of copies can be selected by clicking the up and down arrows, or by typing a number directly.

7. Select OK when finished to print or select Cancel to not print.

## 2.11 Print Preview

The Print Preview option displays that which will appear when printed, if Print Screen is selected from the File menu.

### To Preview what is to be printed

- 1. Choose Print Preview from the File menu.
- 2. The Print Preview dialog box will appear, as seen in Figure 2-16.

| WUSC-COCOMO II.2000.0 - Untitled |                                                             |  |
|----------------------------------|-------------------------------------------------------------|--|
|                                  | woPage Zoom In Zoom Lot Glose                               |  |
|                                  | Weine Plage         Zoom (n)         Zoom (u)         Close |  |
| Page 1                           |                                                             |  |

### Figure 2-16 Print Preview Dialog Box

- 3. Select the Print button to print.
- 4. The Next Page button to advance to the next Page.
- 5. The Zoom In button zooms in, and the Zoom Out button becomes enabled so that the user can zoom out.
- 6. The Close button closes the Print Preview dialog.

## 2.12 Print Setup

The Print Setup option allows the user to set up printing.

### To set up Printing

- 1. Choose Print Setup from the File menu.
- 2. The Print Setup dialog box will appear, as seen in Figure 2-17.

| Print Setup      |                      | ? ×                |
|------------------|----------------------|--------------------|
|                  |                      |                    |
| <u>N</u> ame:    | HP DeskJet 1200C/PS  | <u> Properties</u> |
| Status:          | Ready                |                    |
| Type:            | HP DeskJet 1200C/PS  |                    |
| Where:           | LPT1:                |                    |
| Comment          |                      |                    |
| - Paper          |                      | Orientation        |
| Size:            | Letter               | Portrait           |
| <u>S</u> ource:  | Automatically Select | A C Landscape      |
| Net <u>w</u> ork |                      | OK Cancel          |

- 3. The Name of the printer can be selected from the dropdown list.
- 4. Properties of the printer can be set by clicking on the Properties button.
- 5. The Size and Source of the paper can be selected from the dropdown lists.
- 6. The Network button can be selected to connect to a printer on a network.
- 7. Select OK when finished to print or select Cancel to not print.

## 2.13 Exit

The Exit option leaves the COCOMO system.

### To Exit COCOMO

- 1. Choose Exit from the File menu with the mouse.
- 2. This causes your system to terminate the cocomo program.

# **Chapter 3: Edit Menu**

The Edit Menu option supplies several useful commands, which will enable you to establish a project more conveniently.

To select the Edit menu and its options, click on Edit with the mouse, then the Edit menu will appear as Figure 3-1.

| FIGU   | RE 3-1                                   |            |            | Edit Me           | nu    |        |          |               |               |         |         |              |         |       |
|--------|------------------------------------------|------------|------------|-------------------|-------|--------|----------|---------------|---------------|---------|---------|--------------|---------|-------|
| iiii u | ISC-COCOM                                | 0 11.2000. | 0 - Unt    | itled             |       |        |          |               |               |         |         |              |         | _ 0 × |
| Eile   | <u>E</u> dt ⊻iew                         | -          | _          | ate <u>Phase</u>  | Maint | enance | Help     |               |               |         |         |              |         |       |
|        | <u>A</u> dd Modul<br><u>C</u> lear All M |            | h+A        | 8                 |       |        |          |               |               |         |         |              |         |       |
| Pro    | <u>(I</u> ndo                            |            | thZ        |                   |       |        |          |               | Sca           | ale Fac | tor     | Sel          | bedule  |       |
|        |                                          |            | NAX<br>NAC |                   |       |        |          |               | Bevel         | opment  | Model:  | Post Arch    | uitectu | re 🔻  |
|        | Easte                                    |            | tieV       | LABOR             |       |        |          | NOM           | EST           |         |         |              |         |       |
| x      | Snap Shot                                |            |            | Rate<br>\$/month) | ERF   | Lan    | iguage   | Effort<br>DEV | Effort<br>DEV | PROD    | COST    | INST<br>COST | Staff   | RISK  |
|        | fodule 1                                 | S:1        | 3574       | \$670.00          | 1.00  | Non-S  | Specifie | 4 51.8        | 51.8          | 262.3   | 293473. | 71 21.6      | 4.0     | 0.0 * |
|        |                                          |            |            |                   |       | Esti   | inated   | Effort        | Sched         | PBOD    | COST    | INST         | Staff   | RISK  |
|        | Total Li<br>of Code:                     |            | 3574       |                   |       | Optic  | nistic   | 41.4          | 12.0          | 327.8   | 234778. | 97 17.3      | 3.5     |       |
|        | or code.                                 |            | _          |                   |       | liest  | Likely   | 51.8          | 12.9          | 262.3   | 293473. | 71 21.6      | 4.0     | 0.0   |
|        |                                          |            |            |                   |       | Pess   | imistic  | 64.7          | 13.8          | 209.8   | 366842. | 14 27.0      | 4.7     |       |
|        |                                          |            |            |                   |       |        |          |               |               |         |         |              |         |       |

### 3.1 Add Module

The Add Module option adds a new module to the project that is currently being worked upon by the user. This Add Module function can be done by pressing the Add Module button in the Tool bar area.

### 3.2 Clear All Module

The Clear All option erases all modules of the current project on the working window.

### **To Erase All Modules of Current Project**

1. Choose Clear from the Edit menu.

During the execution of the Clear command, if some changes have occurred on the currently viewed project and have not been saved, the warning dialog box will appear as Figure 3.2.

2. If you really want to clear, click Yes. If not, click No.

Yes |

3. After Clear, all modules of current project will disappear.

| FIGURE 3-2 | warning Dialog Bo                                                      | ( |
|------------|------------------------------------------------------------------------|---|
| USC-CO     | СОМО II 🛛 🗖                                                            |   |
| 8          | Warning!<br>This Operation Is Irreversible.<br>Do You Want To Proceed? |   |
|            | 1                                                                      |   |

<u>N</u>o į

## 3.3 Snapshot

The Snapshot option enables users to compare the effort estimation change for a project so that he/she can decide to apply the change or not. This function makes COCOMO more convenient and powerful for software project decision analyses.

The Snapshot command stores the current set of modules, effort adjustment factors and all other data associated with a project. At a later time this data can be restored.

### To Compare the Overall Change of a Project

1. Choose Snapshot from the Edit menu. The Snapshot dialog box will initially appear as Figure 3-3.

| IGURE 3-3    |           | Snapshot Dia | alog Box | <b>(-1</b> |      |            |       |       |      |
|--------------|-----------|--------------|----------|------------|------|------------|-------|-------|------|
| Snap Shot    |           |              |          |            |      |            |       |       | 2    |
| Snapped      | l Project |              |          |            |      |            |       |       |      |
| Current      | : Project |              | EST      | Sched      | PROD | COST       | INST  | F SWP | RISK |
| Total EDSI:  | 37791     | Optimistic   | 683.4    | 31.4       | 55.3 | 4090503.35 | 108.2 | 21.7  |      |
| Effort (PM): | 202.7     | Most Likely  | 854.3    | 34.1       | 44.2 | 5113129.19 | 135.3 | 25.1  | 28.9 |
| roductivity: | 186.4     | Pessimistic  | 1067.8   | 36.9       | 35.4 | 6391411.49 | 169.1 | 28.9  |      |

In the dialog box, the lower section represents the current results for the project. The upper section is previously snapped results. The current project can be snapped by clicking upon the Snap button. After completing this action the upper and lower section of the Snapshot window will contain identical information. At this point changes can be made to the current project values after clicking upon the Done button.

2. Upon completing the modification of the project values, a comparison can be made between the previously snapped project and the modified project by clicking again upon the Snapshot option in the Edit menu.

3. Now the values in the upper part of the window will likely be different from the current values, in the lower part. To restore the upper values, click on Revert. The two sets of values are interchanged.

| Snappe        | ed Project |             | EST    | Sched | PROD | COST       | INST  | E SWP | RISK |
|---------------|------------|-------------|--------|-------|------|------------|-------|-------|------|
| Total EDSI:   | 37791      | Optimistic  | 683.4  | 31.4  | 55.3 | 4090503.35 | 108.2 | 21.7  |      |
| Effort (PM):  | 202.7      | Most Likely | 854.3  | 34.1  | 44.2 | 5113129.19 | 135.3 | 25.1  | 28.9 |
| roductivity:  | 186.4      | Pessimistic | 1067.8 | 36.9  | 35.4 | 6391411.49 | 169.1 | 28.9  |      |
| Curren        | t Project  |             | EST    | Sched | PROD | COST       | INST  | F SWP | RISK |
| Total EDSI:   | 40035      | Optimistic  | 735.3  | 32.3  | 54.4 | 4354135.25 | 108.8 | 22.8  |      |
| Effort (PM):  | 216.7      | Most Likely | 919.1  | 35.0  | 43.6 | 5442669.06 | 135.9 | 26.3  | 28.9 |
| Productivity: | 184.7      | Pessimistic | 1148.9 | 37.9  | 34.8 | 6803336.32 | 169.9 | 30.3  |      |

4. When finished, click the Done button.

## 3.4 Undo

The Undo option retracts the previous cut or paste done on a module.

### To Retract Previous Cut/Paste for a Module

- 1. Choose Undo from the Edit menu with the mouse.
- 2. The changed module will go back to its previous status.

## 3.5 Cut

The Cut option copies a module into the cut buffer and removes it from the current project. The cut module can be used for Paste.

### To Cut a Module and Remove It From the CLEF

1. Check the module which is to be cut. The Check boxes for modules are located in the leftmost column of the CLEF area. Place the mouse in the box just to the left of the module name, and click.

2. Choose Cut from the Edit menu with the mouse.

3. The cut module disappears.

## 3.6 Copy

The Copy option copies a module. The copied module can be used for Paste.

### To Copy a Module

1. Check the module which is to be copied. The Check boxes for modules are located in the leftmost column of the CLEF area.

- 2. Choose Copy from the Edit menu with the mouse.
- 3. The cross sign in the check box disappears.

## 3.7 Paste

The Paste option pastes a previously copied or cut module in the CLEF.

### To Paste a Previously Copied or Cut Module

1. Check the module above which the previously copied or cut module is to be pasted. The Check boxes for modules are located in the leftmost column of CLEF area.

2. Choose Paste from the Edit menu with the mouse.

3. The pasted module appears at the checked position, and the modules lower than it were pushed one row down.

4. If there is no module checked, the Paste will attach the previously copied or cut module at the end.

Note that the Edit/Paste command works exactly like the Edit/Paste command in Microsoft Word, with the exception that instead of highlighting a module one first clicks on the X in the leftmost column.

# Chapter 4: Parameters Menu

The Parameters menu option will enable you to look at, or change the values of effort adjustment factors, scale factors and effort/schedule estimating equations factors for the current project.

To choose the Parameters menu and its options, click on Parameters with the mouse. The Parameters menu will appear as Figure 4-1.

| FIGURE 4-1           | F                                                                   | arameters Menu                       |         |                      |                      |                   |      |                |                   |      |
|----------------------|---------------------------------------------------------------------|--------------------------------------|---------|----------------------|----------------------|-------------------|------|----------------|-------------------|------|
| WSC-COCOM            | D II.2000.0 - Untitled<br>Pagameters Calibrate<br>Post Architecture |                                      | Help    |                      |                      |                   |      |                |                   |      |
| Project Name         | Early Design<br>Scale Factors<br>Equation                           | Persognel<br>Project<br>User Defined |         |                      |                      | ile Fac<br>opment | _    | Sci<br>st Arci | hedule<br>hitectu | re V |
| X Kodule Na          | Person <u>M</u> onth<br>Euriction Point                             | R<br>n<br>(th) ERF Lan               | guage   | NOM<br>Effort<br>DEV | EST<br>Effort<br>DEV | PROD              | C057 | INST<br>COST   | Staff             | RISK |
|                      |                                                                     |                                      |         |                      |                      |                   |      |                |                   |      |
|                      |                                                                     | Esti                                 | nated   | Effort               | Sched                | PROD              | COST | INST           | Staff             | RISK |
| Total Li<br>of Code: |                                                                     | Optio                                | mistic  | 0.0                  | 0.0                  | 0.0               | 0.00 | 0.0            | 0.0               |      |
|                      |                                                                     | liost                                | Likely  | 0.0                  | 0.0                  | 0.0               | 0.00 |                | 0.0               | 0.0  |
|                      |                                                                     | Pess                                 | imistic | 0.0                  | 0.0                  | 0.0               | 0.00 | 0.0            | 0.0               |      |
|                      |                                                                     |                                      |         |                      |                      |                   |      |                |                   |      |

## 4.1 Post Architecture Model

### 4.1.1 Product

The Product option displays five cost drivers: RELY, DATA, DOCU, CPLX, and RUSE and their corresponding ratings and multiplier values. Select Product from the Parameters menu with the mouse. The Product Dialog Box will appear as Figure 4-2.

| IGURE 4-2 |             | Product     | Dialog Box  | <b>X</b>   |      |       |   |
|-----------|-------------|-------------|-------------|------------|------|-------|---|
| Produ     | uct Paramel | ters - Defa | ult model v | alues used |      |       | X |
|           | VLO         | LO          | NOM         | ні         | VHI  | XHI   |   |
| REL       | Ϋ́ 0.82     | 0.92        | 1.00        | 1.10       | 1.26 | XXXXX |   |
| DAT.      | A XXXX      | 0.90        | 1.00        | 1.14       | 1.28 | XXXXX |   |
| DOC       | 0.81        | 0.91        | 1.00        | 1.11       | 1.23 | XXXX  |   |
| CPL       | K 0.73      | 0.87        | 1.00        | 1.17       | 1.34 | 1.74  |   |
| RUS       | E XXXX      | 0.95        | 1.00        | 1.07       | 1.15 | 1.24  |   |
|           | OK          |             | Reset       | Cance      | 21   | Help  |   |

To modify these values, go straight to those edit boxes and type new values. When finished with the modification, click the OK button.

## 4.1.2 Platform

The Platform option displays three cost drivers: TIME, STOR and PVOL, and their corresponding ratings and multiplier values.

Select Platform from the Parameters menu with the mouse. The Platform Dialog Box will appear as Figure 4-3.

### FIGURE 4-3 Platform Dialog Box

To modify these values, go straight to those edit boxes and type new values. When finished with the modification,

| Platform | n Paramete | ers - Defau | ilt model va | lues used |      |      | х |
|----------|------------|-------------|--------------|-----------|------|------|---|
|          | VLO        | LO          | NOM          | HI        | VHI  | XHI  |   |
| TIME     | XXXX       | XXXX        | 1.00         | 1.11      | 1.29 | 1.63 |   |
| STOR     | xxxx       | xxxx        | 1.00         | 1.05      | 1.17 | 1.46 |   |
| PVOL     | XXXX       | 0.87        | 1.00         | 1.15      | 1.30 | XXXX |   |
|          | OK         |             | Reset        | Cano      | el   | Help |   |

click the OK button.

### 4.1.3 Personnel

FIGURE 4-4

The Personnel option displays six cost drivers: ACAP, AEXP, PCAP, PEXP, LTEX, and PCON and their corresponding ratings and multiplier values.

Select Personnel from the Parameters menu with the mouse. The Personnel Dialog Box will appear as Figure 4-4.

**Personnel Dialog Box** 

|      | AFO  | LO   | NOM  | HI   | VHI  | XHI   |   |
|------|------|------|------|------|------|-------|---|
| ACAP | 1.42 | 1.19 | 1.00 | 0.85 | 0.71 | XXXX  | 1 |
| APEX | 1.22 | 1.10 | 1.00 | 0.88 | 0.81 | XXXXX | 1 |
| PCAP | 1.34 | 1.15 | 1.00 | 0.88 | 0.76 | XXXX  |   |
| PLEX | 1.19 | 1.09 | 1.00 | 0.91 | 0.85 | xxxx  |   |
| LTEX | 1.20 | 1.09 | 1.00 | 0.91 | 0.84 | XXXXX | 1 |
| PCON | 1.29 | 1.12 | 1.00 | 0.90 | 0.81 | XXXXX | 1 |

To modify these values, go straight to those edit boxes and type new values. When finished with the modification, click the OK button.

### 4.1.4 Project

The Project option displays three cost drivers: TOOL, SCED, and SITE and their corresponding ratings and multiplier values.

Select Project from the Parameters menu with the mouse. The Project Dialog Box will appear as Figure 4-5.

#### FIGURE 4-5

| Project | Paramete | rs - Defau | lt model va | lues used |      |       | × |
|---------|----------|------------|-------------|-----------|------|-------|---|
|         | VLO      | LO         | NOM         | ні        | VHI  | XHI   |   |
| TOOL    | 1.17     | 1.09       | 1.00        | 0.90      | 0.78 | XXXXX |   |
| SCED    | 1.43     | 1.14       | 1.00        | 1.00      | 1.00 | XXXXX |   |
| SITE [  | 1.22     | 1.09       | 1.00        | 0.93      | 0.86 | 0.80  |   |
|         | OK       | ]          | Reset       | Can       | cel  | Help  |   |

To modify these values, go straight to those edit boxes and type new values. When finished with the modification, click the OK button.

### 4.1.5 User Defined EAF

The User Defined EAF option displays two cost driver: USR1 and USR2, and their corresponding ratings and multipliers.

Select User EAF from the Parameters menu with the mouse. The User EAF Dialog Box will appear as Figure 4-6.

### FIGURE 4-6

### **User Defined EAF Dialog Box**

To modify these values, go straight to those edit boxes and type new values. When finished with the modification, click

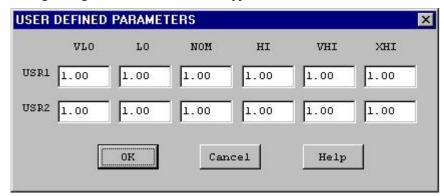

the OK button.

FIGURE 4-7

## 4.2 Early Design Model

The Early Design model supports only seven Effort Adjustment factors, plus two user defined factors as shown below in Figure 4-7.

|      | XTO   | VLO   | LO   | NOM  | HI   | VHI  | XHI   |
|------|-------|-------|------|------|------|------|-------|
| RCPX | 0.49  | 0.60  | 0.83 | 1.00 | 1.33 | 1.91 | 2.72  |
| RUSE | XXXX  | xxxxx | 0.95 | 1.00 | 1.07 | 1.15 | 1.24  |
| PDIF | xxxx  | xxxx  | 0.87 | 1.00 | 1.29 | 1.81 | 2.61  |
| PERS | 2.12  | 1.62  | 1.26 | 1.00 | 0.83 | 0.63 | 0.50  |
| PREX | 1.59  | 1.33  | 1.12 | 1.00 | 0.87 | 0.74 | 0.62  |
| FCIL | 1.43  | 1.30  | 1.10 | 1.00 | 0.87 | 0.73 | 0.62  |
| SCED | xxxx  | 1.43  | 1.14 | 1.00 | 1.00 | 1.00 | XXXXX |
| USR1 | XXXX  | 1.00  | 1.00 | 1.00 | 1.00 | 1.00 | XXXXX |
| USR2 | XXXXX | 1.00  | 1.00 | 1.00 | 1.00 | 1.00 | XXXXX |

Early Design Model - EAF Dialog Box

## 4.3 Scale Factors

The Scale Factors option displays five development attributes: PREC, FLEX, RESL, TEAM and PMAT, and their corresponding ratings and values. Select Scale Factors from the Parameters menu with the mouse. The Scale Factor Dialog Box will appear as Figure 4-8.

| FIGURE 4-8 |            | Scale F    | actors Dialo | g Box    |      |      |   |
|------------|------------|------------|--------------|----------|------|------|---|
| Scale      | Factor Par | rameters - | Default val  | ues used |      |      | × |
|            | AFO        | LO         | NOM          | HI       | VHI  | XHI  |   |
| PRE        | 6.20       | 4.96       | 3.72         | 2.48     | 1.24 | 0.00 |   |
| FLEX       | 5.07       | 4.05       | 3.04         | 2.03     | 1.01 | 0.00 |   |
| RESI       | 7.07       | 5.65       | 4.24         | 2.83     | 1.41 | 0.00 |   |
| TEAD       | 1 5.48     | 4.38       | 3.29         | 2.19     | 1.10 | 0.00 |   |
| PMA        | 7.80       | 6.24       | 4.68         | 3.12     | 1.56 | 0.00 |   |
|            | OK         |            | Reset        | Cano     | cel  | Help |   |

To modify these values, go straight to those edit boxes and type new values. When finished with the modification, click OK button.

### 4.4 Equation

The Equation options displays effort and schedule equations. Select Equation from the Parameters menu. The Equation Dialog Box will appear as in Figure 4-9.

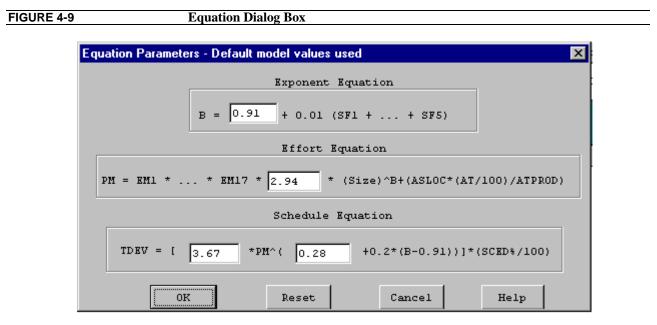

To modify these values, go straight to those edit boxes and type new values. When finished with the modification, click the OK button.

## 4.5 Person Month

It is possible to vary the number used to calculate person months. Figure 4-10 shows the dialog box.

| Figure 4-10 | Dialog Box for Person Month                   |   |
|-------------|-----------------------------------------------|---|
|             | Hours/Person Month - Default model value used | X |
|             | Hours/PM<br>152.00 Hours                      |   |
|             | OK Reset Cancel Help                          |   |

### 4.5 Function Point

This command causes a dialog box to appear that permits alteration of the Function Point complexity weights.

 Figure 4-11
 Dialog Box for Function Point Complexity Weights

| Function Point - Defau   | lt model valu | es used |      | X |
|--------------------------|---------------|---------|------|---|
| Function Type            | Low           | Average | High |   |
| Internal Logical Files   | 7             | 10      | 15   |   |
| External Interface Files | 5             | 7       | 10   |   |
| External Inputs          | 3             | 4       | 6    |   |
| External Outputs         | 4             | 5       | 7    |   |
| External Inquiries       | 3             | 4       | 6    |   |
|                          |               |         |      |   |
| OK Reset Cancel Help     |               |         |      |   |

# Chapter 5: Calibrate Menu

COCOMO II now has the ability to archive your own software project data. Using this data, COCOMO II will compute various coefficients and exponents involved in the effort and schedule equations. This will make your COCOMO II estimates even more reliable.

Each software project to be archived is described as a complete COCOMO II project. It may include multiple modules, each with their own SLOC estimate and EAF factors. In addition, a software project consists of a name, date/time, actual effort and actual schedule. The actual effort and actual schedule must be supplied by the COCOMO II user. Entering revised values for effort and schedule are always possible. Effort is given in units of person/months. Schedule is given in units of months.

| FIGURE 5-1 | Calibrate Menu |
|------------|----------------|

| USC | USC-COCOMO II.2000.0 - Untitled               |            |                                        |       |                      |               |               |         |           |         |         |      |
|-----|-----------------------------------------------|------------|----------------------------------------|-------|----------------------|---------------|---------------|---------|-----------|---------|---------|------|
| E   | e <u>E</u> dit ⊻iew Paşa                      | meters []a | ibrate Phase                           | Maint | tenance <u>H</u> elp |               |               |         |           |         |         |      |
|     |                                               | 1 U R 1    | File <u>L</u> oad<br>File <u>S</u> ave |       |                      |               |               |         |           |         |         |      |
| P1  | roject Name: <mark><sa< mark=""></sa<></mark> | aple> F    | File Save <u>A</u> s                   |       |                      |               | Sca           | ale Fac | tor       | Sci     | hedule  |      |
|     |                                               | E          | Broject                                |       |                      |               | Bevel         | opment  | Model: Po | st Arcl | hitectu | re 🔻 |
| L   |                                               |            | Compute                                |       |                      |               |               |         | -         |         |         | _    |
|     |                                               | Module     | Rate                                   |       |                      | NOM<br>Effort | EST<br>Effort |         |           | INST    |         |      |
| x   | Module Name                                   | Size       | (\$/month)                             | ERF   | Language             | DEA           | DEV           | PROD    | COST      | COST    | Staff   | RISK |
|     | Module 1                                      | S:12345    | 0.00                                   | 1.00  | Non-Specified        | 46.6          | 46.6          | 264.7   | 0.00      | 0.0     | 3.7     | 0.0  |

## 5.1 File Load

The Calibrate File Load option is used to retrieve a calibration project file as well as loading all project data on the working project window (Figure 5-2).

| Open               |                           |       | ? ×          |
|--------------------|---------------------------|-------|--------------|
| Look jn:           | Cocomo                    | · 🗈 🖻 | *            |
| help               |                           |       |              |
| 🔊 test.cal         |                           |       |              |
|                    |                           |       |              |
|                    |                           |       |              |
|                    |                           |       |              |
| File <u>n</u> ame: | <mark>*.ca</mark>         |       | <u>O</u> pen |
| Files of type:     | Calibration Files (*.cal) | •     | Cancel       |

## 5.2 File Save

The Calibrate File Save command saves the current calibration data in the file whose name was previously identified using File Save As.

| FIGURE 5-3 | Save Calibration Dialog Box |  |
|------------|-----------------------------|--|

| Save As               |                        |      |   | ? ×          |
|-----------------------|------------------------|------|---|--------------|
| Savejn:               | cocomo 🔁               |      | 1 |              |
| 🔊 test.cal            |                        |      |   |              |
|                       |                        |      |   |              |
|                       |                        |      |   |              |
| File <u>n</u> ame:    |                        |      |   | <u>S</u> ave |
| Save as <u>type</u> : | Calibration Files (*.) | cal) | · | Cancel       |

## 5.3 File Save As

The Calibrate File Save As command stores the current calibration data as a \*.cal file, which has a different file name from the current file. This command works precisely the same as the File Save As for \*.est and \*.mod files (see Figure 5-4).

| FIGURE 5-4 | Save As Calibration Dialog Box |
|------------|--------------------------------|
|            |                                |

|                           |                           | ? ×                    |
|---------------------------|---------------------------|------------------------|
| Cocomo                    | 🔹 🖻 🖻                     |                        |
|                           |                           |                        |
| Calibration Files (* cal) |                           | <u>S</u> ave<br>Cancel |
|                           | Calibration Files (*.cal) |                        |

## 5.4 Project

A windows appears (shown in Figure 5-5) which displays the archived project data.

- To remove the window, click on Cancel.

- To delete an existing entry, first place an x at the leftmost end of the row and click on Delete. A warning box appears as shown in Figure 5-6.

- To display the entire set of values for an archived project, click on Display. Since the display of an archived project eliminates the display of any existing CLEF data, a warning message appears as shown in Figure 5-7.

- To insert a new archived project from the CLEF, click on Insert.

| 2   | 520        | 7/25/98;11:47:16 |   |   |
|-----|------------|------------------|---|---|
| ĩ   |            | 1720/00,11.41.10 | 1 |   |
|     | 169        | 7/25/98;11:47:30 | 2 | Í |
| 12. | 75         | 7/25/98;11:47:40 | 3 | Ē |
| 1   | 418        | 7/25/98;11:47:53 | 4 | í |
|     | (1003)<br> |                  |   |   |

## FIGURE 5-6

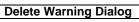

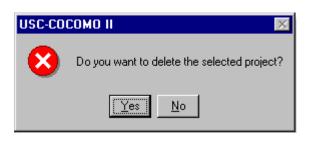

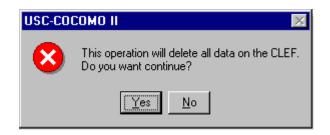

## 5.5 Compute

This command takes all of the data that has been archived and uses it to compute new constant and exponent values for the effort equation and similarly for the schedule equation. There are two options to calibrate equation parameters. One is the Constant Term and the other one is Development Mode. Those two options are explained below in detail. They are displayed in this window and compared to the values currently used by COCOMO II. To get COCOMO II to use these values, click on Accept, as shown Figure 5-8.

| FIGURE 5-8 | Compu         | te Dialog Box                  |   |  |
|------------|---------------|--------------------------------|---|--|
| Calibrated | Parameters    |                                | × |  |
|            | ration Method | For less than 8 projects, sele |   |  |

| <ul> <li>Coefficients only</li> <li>Coefficients and Ex</li> </ul> | ponents | the cofficients only ca<br>method. |      |
|--------------------------------------------------------------------|---------|------------------------------------|------|
| Current                                                            |         |                                    |      |
| Effort Coefficient                                                 | 2.94    | Effort Exponent                    | 0.91 |
| Schedule Coefficient                                               | 3.67    | Schedule Exponent                  | 0.28 |
| New                                                                |         |                                    |      |
| Effort Coefficient                                                 | 2.14    | Effort Exponent                    | 0.91 |
| Schedule Coefficient                                               | 12.20   | Schedule Exponent                  | 0.28 |
|                                                                    |         |                                    | 0.28 |

# **Chapter 6: Phase Distribution**

The Phase Distribution is one of the main menu selections. Its function is to display a breakdown of the software effort and schedule into the phases of the development cycle. COCOMO II offers support for two different development cycles, the *waterfall model* and the *mbase model*. The waterfall model consists of the phases: plans & requirements, design, programming and integration & test. These phases are described as follows:

Plans & Requirements - In this phase, a statement for the required functions, interfaces and performance is created. These expectations are used to define the capabilities of the software product as expressed by representatives of all interested parties.

Product Design - In this phase, a hardware/software architecture, control structure and data structure for the product are defined. A draft of the user's manual and test plans are also created during this phase.

Programming - In this phase, the design of the previous phase is implemented in the creation of complete sets of software components.

Integration & Test - In this phase, the various software components are brought together in order to achieve a properly functioning software product composed of loosely coupled modules. The requirements as defined in the first phase are used to determine the fitness of the delivered product.

The Mbase model is an implementation of the spiral model. A well-defined set of common milestones serve as the endpoints between which COCOMO II estimates and actuals are counted. These milestones consist of the phases inception, elaboration, construction and transition. *Inception* covers the period of time from Inception Readiness Review (IRR) to the definition of LifeCycle Objectives (LCO). *Elaboration* covers the period of time from LCO to Life Cycle Architecture (LCA). *Construction* spans the time from LCA to Initial Operational Capability (IOC). The final phase is *Transition* which covers the time from IOC to Product Release Review (PRR).

In either the waterfall model or the Mbase model, the phase distribution menu has two selections: project phase distribution and module phase distribution. The project phase distribution allows the user to view the development phases for the entire project all together or individually. The module phase distribution allows the user to view the development phases for a particular module either all together or individually. These two variations of phase distribution are discussed further in this chapter.

### FIGURE 6-1 Waterfall Phase Distribution Sub-menu

| Mass         Module         Project.         Project.         Project.         Project.         Plans & Bequirements         Project.         Project. | <mark>e USC-COCOMO II.</mark><br>Elle <u>E</u> dit ⊻iew Para                                                                                               | meters <u>C</u> ali | brate Phase |      |            |             |        |       |          |          |         | _ 0 ×     |
|----------------------------------------------------------------------------------------------------|----------------------------------------------------------------------------------------------------|---------------------|-------------|------|------------|-------------|--------|-------|----------|----------|---------|-----------|
| Biodule Name         LABOR         Language         NOH         EST         Jodel:         Jost Rachitecture           X         Kodule Name         Size         (\$/nonth)         ERE         Language         BEV         BEV         PROD         COST         COST         Staff         EISK           X         Kodule Name         S:13574         5670.00         1.00         Bon-Specified         51.8         262.3         293473.71         21.6         4.0         0.0           X         Kodule Size         13574         5670.00         1.00         Bon-Specified         51.8         262.3         293473.71         21.6         4.0         0.0           X         Total Lines         13574         Optimistic         41.4         12.0         327.8         234778.97         17.3         3.5           Kost Likely         51.8         12.9         262.3         293473.71         21.6         4.0         0.0                                                                                                    |                                                                                                    |                     | X .         |      |            | -           |        |       |          |          |         |           |
| Integration & Test         Model:         Post Architecture           X         Module         Anne         Ener         Note         Est         Est         INST         INST         Staff         EISK           Module Name         Size         (S/nonth)         ERF         Language         DEV         DEV         PEOD         COST         COST         Staff         EISK           Module 1         S:13574         S670.00         1.00         Non-Specified         S1.8         S1.8         262.8         293473.71         21.6         4.0         0.0           Module 1         S:13574         S670.00         1.00         Non-Specified         S1.8         S1.8         262.8         293473.71         21.6         4.0         0.0           Module 1         S:13574         S670.00         1.00         Non-Specified         S1.8         S1.8         293473.71         21.6         4.0         0.0                                                                                                    | Project Name: <za< th=""><th>unple&gt;</th><th></th><th>6E 7</th><th></th><th></th><th></th><th></th><th>tor</th><th>Sc</th><th>hedule</th><th></th></za<> | unple>              |             | 6E 7 |            |             |        |       | tor      | Sc       | hedule  |           |
| Kodule Name         LABOR<br>Size         Kate<br>(\$/month)         EAF         Language         NOM         EST<br>Effort         Effort         DEV         PBOD         COST         COST         Staff         EISK           Module Name         S:13574         5670.00         1.00         Non-Specified         51.8         262.3         293473.71         21.6         4.0         0.0           Module 1         S:13574         5670.00         1.00         Non-Specified         51.8         262.3         293473.71         21.6         4.0         0.0           Module 1         S:13574         5670.00         1.00         Non-Specified         51.8         262.3         293473.71         21.6         4.0         0.0           Module 1         S:13574         5670.00         1.00         Non-Specified         51.8         262.3         293473.71         21.6         4.0         0.0                                                                                                    |                                                                                                    |                     |             |      |            |             | -      |       |          | _        |         |           |
| Kodule Name         Hodule<br>Size         Kate<br>(\$/month)         EAT         Language         Effort<br>DEV         Effort<br>DEV         PROD         COST         INST<br>COST         Staff         EISK           fodule 1         8:13574         5670.00         1.00         Mon-Specified         51.8         51.8         262.3         293473.71         21.6         4.0         0.0           ************************************                                                                                                    |                                                                                                    |                     |             |      | 1          | Integration | & Test |       | Model:   | lost Arc | hitectu | re 🔻      |
| Bodule 1         8:13574         5670.00         1.00         Non-Specified         51.8         262.3         293473.71         21.6         4.0         0.0           Bodule 1         8:13574         5670.00         1.00         Non-Specified         51.8         262.3         293473.71         21.6         4.0         0.0           Bodule 1         8:13574         5670.00         1.00         Non-Specified         51.8         262.3         293473.71         21.6         4.0         0.0           Bodule 1         8:13574         Estimated         Effort Sched         PB0D         C057         INST         Staff         EISK           Total Lines of Code:         13574         Optimistic         41.4         12.0         327.8         234778.97         17.3         3.5           Host Likely         51.8         12.9         262.3         293473.71         21.6         4.0         0.0                                                                                                    | <b>x</b>                                                                                                    |                     | Eate        |      |            | Effort      | Effort |       |          |          |         |           |
| Estimated         Effort Sched         PROD         COST         INST         Staff         RISK           Total Lines         13574         Optimistic         41.4         12.0         327.8         234778.97         17.3         3.5           Most Likely         51.8         12.9         262.3         293473.71         21.6         4.0         0.0                                                                                                    |                                                                                                    |                     |             |      |            |             |        |       |          |          |         |           |
| Total Lines<br>of Code:         13574         Optimistic         41.4         12.0         327.8         234778.97         17.3         3.5           Most Likely         51.8         12.9         262.3         293473.71         21.6         4.0         0.0                                                                                                    |                                                                                                    |                     |             |      |            |             |        |       |          |          |         |           |
| of Code:<br>Kost Likely 51.8 12.9 262.3 293473.71 21.6 4.0 0.0                                                                                                    |                                                                                                    |                     |             |      |            |             |        |       |          |          |         |           |
| Most Likely 51.8 12.9 262.3 293473.71 21.6 4.0 0.0                                                                                                    |                                                                                                    |                     |             |      | Estinated  | Effort      | Sched  | PROD  | COST     | INST     | Staff   | *<br>RISK |
| Pessimistic 64.7 13.8 209.8 366842.14 27.0 4.7                                                                                                    |                                                                                                    | 13574               |             |      |            |             |        |       |          |          |         |           |
|                                                                                                    |                                                                                                    | 13574               |             |      | Optimistic | 41.4        | 12.0   | 327.8 | 234778.9 | 7 17.3   | 3.5     |           |

### 6.1 WaterFall Model - Project Phase Distribution

In order to view the phase distribution of an entire project, the user can click on the Waterfall Project Phase Distribution button under the Phase Distribution menu (see FIGURE 6-1). Four formats for viewing will appear in another menu: overall phase, plan & requirements, programming, and integration & test. Each of these menu selections will be discussed in later sections. The phase distribution of plan & requirements, programming and integration & test are broken down into sub-phases. These phases include: requirements analysis, product design, programming, test planning, verification & validation, project office, CM/QA, and manuals. For each of these sub-phases the percentage of the phase, the estimated effort, the estimated schedule, and the estimated FSWP are displayed. A description of each of these sub-phases follows:

Requirements analysis: Determination, specification review and update of software functional, performance, interface, and verification requirements.

Product Design: Determination, specification, review and update of hardware-software architecture, program design, and database design.

Programming: Detailed design, code, unit test, and integration of individual computer program components. Includes programming personnel planning, tool acquisitions, database development, component level documentation, and intermediate level programming management.

Test Planning: Specification, review, and update of product test and acceptance test plans. Acquisition of associated test drivers, test tools, and test data.

Verification & Validation(V&V): Performance of independent requirements validation, design V&V, product test, and acceptance test. Acquisition of requirements and design V&V tools. "Are we building the product right?" and "are we building the right product?"

Project Office Functions: Project level management functions. Includes project level planning and control, contract and subcontract management, and customer interface.

Configuration Management and Quality Assurance (CM/QA): Configuration management includes product identification, change control, status accounting, operation of program support library, development and monitoring of end item acceptance plan. Quality assurance includes development and monitoring of project standards, and technical audits of software products and processes.

Manuals: Development and update of users' manuals, operators' manuals and maintenance manuals.

### 6.1.1 Waterfall Overall Project Phase

The overall phase distribution allows the user to view an entire project's estimated effort, schedule and number of personnel needed for phase completion. Upon clicking on "Overall Phase," a window will be displayed showing the phase breakdown of the current project in COCOMO (see FIGURE 6-2). This window displays the project name, project SLOC, and the total estimated effort for the project. This information can be seen in the upper left corner of the window.

#### FIGURE 6-2

| PROJECT                |        |             | <sample></sample>   |                                        |       |
|------------------------|--------|-------------|---------------------|----------------------------------------|-------|
| SLOC<br>TOTAL REFORT   |        |             | 13574               | Person Months                          |       |
| IOIAL AFFORI           |        |             | 51./59<br>========= | ====================================== |       |
|                        | PCNT   | EFFORT (PM) | PCNT                | SCHEDULE                               | Staf  |
| Plans And Requirements | 7.000  | 3.623       | 18.465              | 2.377                                  | 1.525 |
| Product Design         | 17.000 | 8.799       | 25.232              | 3.248                                  | 2.709 |
| Programming            | 60.303 | 31.212      | 51.071              | 6.573                                  | 4.748 |
| - Detailed Design      | 25.768 | 13.337      |                     |                                        |       |
| - Code and Unit Test   | 34.535 | 17.875      |                     |                                        |       |
| Integration and Test   | 22.697 | 11.748      | 23.697              | 3.050                                  | 3.852 |

In addition, each phase of the project's development cycle is represented by the estimated effort, the estimated schedule and the estimated number of personnel needed for phase completion. Again looking at FIGURE 6-2, the information has been separated into columns. The first column displays the phase name. The second column displays the percentage that the corresponding phase takes in the estimated effort. The third column displays the estimated effort for each phase. The fourth column displays the percentage of the estimated schedule that is dedicated to the corresponding phase's completion. The fifth column displays the estimated schedule for phase completion. And the last column displays the estimated number of personnel needed for phase completion (FSWP).

Note: The programming phase has been broken down into two additional phases: "Detailed Design" and "Code and Unit Test." The detailed design is a follow-up to the product design phase. In this sub phase, those points developed in the product design are elaborated to a point necessary to breakdown agreed functions into units necessary for coding. The code and unit test sub-phases house the actual coding effort of the individual units of code. The testing of these units (upon completion) is also encompassed within this sub phase.

### 6.1.2 Waterfall Plans and Requirements Project Phase

The plans and requirements phase distribution allows the user to view the components of this particular phase. When the Plans and Requirements distribution is chosen from the Project Phase distribution menu, the window shown in FIGURE 6-3 is displayed. This window displays the following information: project name, the total project SLOC, the total estimated project effort, and the total estimated project schedule. In addition the window displays the estimated effort for the activities of requirements analysis, product design, programming, test planning, verification & validation, project office, CM/QA, and manuals. These activity estimates are accompanied with a percentage of the phase effort that they encompass, the estimated effort, schedule and FSWP for the activity's completion as shown in FIGURE 6-3. To exit from this window click the OK button.

| Life Cycle Phase<br>Life Cycle Effort<br>Life Cycle Schedule |        | Plans And | Requirements<br>3.623 H<br>2.377 M | erson Months<br>Nonths |
|--------------------------------------------------------------|--------|-----------|------------------------------------|------------------------|
|                                                              | PCNT   | EFFORT    | (PM) SCHEDULE                      | Staff                  |
| Requirements Analysis                                        | 46.768 | 1.694     | 2.377                              | 0.713                  |
| Product Design                                               | 16.616 | 0.602     | 2.377                              | 0.253                  |
| Programming                                                  | 3.732  | 0.135     | 2.377                              | 0.057                  |
| Test Planning                                                | 3.116  | 0.113     | 2.377                              | 0.048                  |
| Verification and Validation                                  | 6.616  | 0.240     | 2.377                              | 0.101                  |
| Project Office                                               | 14.268 | 0.517     | 2.377                              | 0.218                  |
| CM/QA                                                        | 3.000  | 0.109     | 2.377                              | 0.046                  |
| Manuals                                                      | 5.884  | 0.213     | 2.377                              | 0.090                  |

## 6.1.3 Waterfall Programming Project Phase

The programming phase distribution allows the user to view the components of this particular phase. When the Programming distribution is chosen from the Project Phase distribution menu, the window shown in FIGURE 6-4 is displayed. This window displays the following information: project name, the total project SLOC, the total estimated project effort, and the total estimated project schedule. In addition the window displays the estimated effort for the activities of requirements analysis, product design, programming, test planning, verification & validation, project office, CM/QA, and manuals. These activities are accompanied with a percentage of the phase effort that they encompass, the estimated effort, schedule and FSWP for the activity's completion as shown in FIGURE 6-4. To exit from this window click the OK button.

Waterfall Phase Project Programming Window for the Overall Project

| Life Cycle Phase            |        | Pro         | ogramming |            |
|-----------------------------|--------|-------------|-----------|------------|
| Life Cycle Effort           |        |             |           | son Months |
| Life Cycle Schedule         |        |             | 6.573 Mor | ths        |
|                             | PCNT   | EFFORT (PM) | SCHEDULE  | Staff      |
| Requirements Analysis       | 4.000  | 1.248       | 6.573     | 0.190      |
| Product Design              | 8.000  | 2.497       | 6.573     | 0.380      |
| Programming                 | 56.500 | 17.635      | 6.573     | 2.683      |
| Test Planning               | 4.616  | 1.441       | 6.573     | 0.219      |
| Verification and Validation | 7.616  | 2.377       | 6.573     | 0.362      |
| Project Office              | 6.884  | 2.149       | 6.573     | 0.327      |
| CM/QA                       | 6.500  | 2.029       | 6.573     | 0.309      |
| Manuals                     | 5.884  | 1.836       | 6.573     | 0.279      |

### 6.1.4 Waterfall Product Design Project Phase

The product design phase distribution allows the user to view the components of this particular phase. When the Project Design distribution is chosen from the Project Phase distribution menu, the window shown in FIGURE 6-5 is displayed. This window displays the following information: project name, the total project SLOC, the total estimated project effort, and the total estimated project schedule. In addition the window displays the estimated effort for the activities of requirements analysis, product design, programming, test planning, verification & validation, project office, CM/QA, and manuals. These activity estimates are accompanied with a percentage of the phase effort that they encompass, the estimated effort, schedule and FSWP for the activity's completion as shown in FIGURE 6-5. To exit from this window click the OK button.

| Life Cycle Phase            |        | Produ      | uct Design                             |            |
|-----------------------------|--------|------------|----------------------------------------|------------|
| Life Cycle Effort           |        |            |                                        | son Months |
| Life Cycle Schedule         |        |            | 3.248 Mon                              | ths        |
|                             | PCNT   | EFFORT (PI | IIIIIIIIIIIIIIIIIIIIIIIIIIIIIIIIIIIIII | Staff      |
| Requirements Analysis       | 12.500 | 1.100      | 3.248                                  | 0.339      |
| Product Design              | 41.000 | 3.608      | 3.248                                  | 1.111      |
| Programming                 | 12.616 | 1.110      | 3.248                                  | 0.342      |
| Test Planning               | 5.116  | 0.450      | 3.248                                  | 0.139      |
| Verification and Validation | 6.616  | 0.582      | 3.248                                  | 0.179      |
| Project Office              | 11.768 | 1.035      | 3.248                                  | 0.319      |
| CM/QA                       | 2.500  | 0.220      | 3.248                                  | 0.068      |
| Manuals                     | 7.884  | 0.694      | 3.248                                  | 0.214      |

## 6.1.5 Waterfall Integration and Test Project Phase

The integration & test phase distribution allows the user to view the components of this particular phase. When the Integration and Test distribution is chosen from the Project Phase distribution menu, the window shown in FIGURE 6-6 is displayed. This window displays the following information: project name, the total project SLOC, the total estimated project effort, and the total estimated project schedule. In addition the window displays the estimated effort for the activities of requirements analysis, product design, programming, test planning, verification & validation, project office, CM/QA, and manuals. These activity estimates are accompanied with a percentage of the phase effort that they encompass the estimated effort, schedule and FSWP for the activity's completion as shown in FIGURE 6-6. To exit from this window click the OK button.

| Life Cycle Phase<br>Life Cycle Effort |        | Integration | and Test<br>11.748 Per | son Months |
|---------------------------------------|--------|-------------|------------------------|------------|
| Life Cycle Schedule                   |        |             | 3.050 Mon              | ths        |
|                                       | PCNT   | EFFORT (PM) | SCHEDULE               | Staff      |
| Requirements Analysis                 | 2.500  | 0.294       | 3.050                  | 0.096      |
| Product Design                        | 5.000  | 0.587       | 3.050                  | 0.193      |
| Programming                           | 35.465 | 4.166       | 3.050                  | 1.366      |
| Test Planning                         | 2.616  | 0.307       | 3.050                  | 0.101      |
| Verification and Validation           | 30.652 | 3.601       | 3.050                  | 1.181      |
| Project Office                        | 7.884  | 0.926       | 3.050                  | 0.304      |
| CM/QA                                 | 8.000  | 0.940       | 3.050                  | 0.308      |
| Manuals                               | 7.884  | 0.926       | 3.050                  | 0.304      |

| ŰŚ | USC-СОСОМО II.:                            | 2000.0 - U         | ntitled      |          |                     |                        |                |       |           |          |         | _ 🗆 🗙 |
|----|--------------------------------------------|--------------------|--------------|----------|---------------------|------------------------|----------------|-------|-----------|----------|---------|-------|
| E  | le <u>E</u> dit <u>⊻</u> iew Pa <u>r</u> a | meters <u>C</u> al | ibrate Phase | Maint    | enance <u>H</u> elp |                        |                |       |           |          |         |       |
|    | ) <b>68 🖬 8</b> 🖻                          |                    | X            | erfall 🕨 |                     |                        |                |       |           |          |         |       |
| E  |                                            |                    | MB4          | SE 🕨     |                     | veral Pha              |                |       | _         | _        |         |       |
| P  | roject Name: <==                           | unple>             |              |          |                     | Nans & Be<br>Nogrammin |                | a     | tor       | Sel      | hedule  |       |
| Ŀ  |                                            |                    |              |          |                     | hoduct De              | -              |       | Model: p  | ost Arci | hitectu | re •  |
| L  |                                            |                    | LABOR        |          | - h                 | ntegration             | & <u>T</u> est |       | E         |          |         | _     |
| L  |                                            | Module             | Rate         |          |                     | Effort                 | Effort         |       |           | INST     |         |       |
| x  | Kodule Name                                | Size               | (\$/nonth)   | EAF      | Language            | DEV                    | DEV            | PROD  | COST      | COST     | Staff   |       |
| L  | Module 1                                   | 8:13574            | 5670.00      | 1.00     | Non-Specified       | 51.8                   | 51.8           | 262.3 | 293473.71 | 21.6     | 4.0     | 0.0   |
| L  |                                            |                    |              |          |                     |                        |                |       |           |          |         |       |
| Ŀ  |                                            |                    |              |          |                     |                        |                |       |           |          |         | 103   |
| Ŀ  |                                            |                    |              |          |                     |                        |                |       |           |          |         | 83    |
| Ŀ  |                                            |                    |              |          |                     |                        |                |       |           |          |         | 100   |
| Ŀ  |                                            |                    |              |          |                     |                        |                |       |           |          |         | 103   |
| Ŀ  |                                            |                    |              |          |                     |                        |                |       |           |          |         | 103   |
| Ŀ  |                                            |                    |              |          |                     |                        |                |       |           |          |         | 1     |
| E  |                                            |                    |              |          | Estinated           | Effort                 | Sched          | PROD  | COST      | INST     | Staff   | RISK  |
|    | Total Lines                                | 13574              |              |          | Optimistic          | 41.4                   | 12.0           | 327.8 | 234778.97 | 17.3     | 3.5     |       |
| Ŀ  | of Code:                                   |                    | I            |          | Most Likely         | 51.8                   | 12.9           | 262.3 | 293473.71 | 21.6     | 4.0     | 0.0   |
| Ŀ  |                                            |                    |              |          | Pessinistic         | 64.7                   | 13.0           | 209.8 | 366842.14 | 27.0     | 4.7     |       |
|    |                                            |                    |              |          |                     |                        |                |       |           |          |         | _     |
|    |                                            |                    |              |          |                     |                        |                |       |           |          |         | 11.   |

## 6.2 Waterfall Model - Module Phase Distribution

For the waterfall model there are four formats for viewing that will appear in another menu: overall phase, plan & requirements, programming, and integration & test (see FIGURE 6-7). Each of these menu selections will be discussed in the upcoming sections. The phase distribution of plan & requirements, programming and integration & test are broken down into activities. These activities include: requirements analysis, product design, programming, test planning, verification & validation, Module office, CM/QA, and manuals. For each of these activities, the percentage of the phase, the estimated effort, the estimated schedule, and the estimated FSWP is displayed. A description of each of these activities follows:

Requirements analysis: Determination, specification review and update of software functional, performance, interface, and verification requirements.

Product Design: Determination, specification, review and update of hardware-software architecture, program design, and database design.

Programming: Detailed design, code, unit test, and integration of individual computer program components. Includes programming personnel planning, tool acquisitions, database development, component level documentation, and intermediate level programming management.

Test Planning: Specification, review, and update of product test and acceptance test plans. Acquisition of associated test drivers, test tools, and test data.

Verification & Validation(V&V): Performance of independent requirements validation, design V&V, product test, and acceptance test. Acquisition of requirements and design V&V tools. "Are we building the product right?" and "are we building the right product?"

Module Office Functions: Module level management functions. Includes Module level planning and control, contract and subcontract management, and customer interface.

Configuration Management and Quality Assurance (CM/QA): Configuration management includes product identification, change control, status accounting, operation of program support library, development and monitoring of end item acceptance plan. Quality assurance includes development and monitoring of Module standards, and technical audits of software products and processes.

Manuals: Development and update of users' manuals, operators' manuals and maintenance manuals.

In order to view the phase distribution of an entire Module, the user can click on the Module Phase Distribution button under the Phase Distribution menu. When choosing any of the views of phase distribution, you will be confronted with a module selection window (see FIGURE 6-8). At this point, you may choose which module is to be viewed by clicking on the desired module name, which will be highlighted after the click. Click the OK button in order to initiate phase distribution of the chosen module.

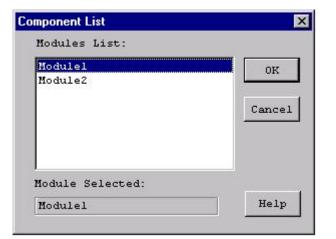

### 6.2.1 Waterfall Overall Module Phase

The overall phase distribution allows the user to view an entire Module's estimated effort, schedule and number of personnel needed for phase completion. Upon clicking on "Overall Phase," a window will be displayed showing the phase breakdown four formats for viewing will appear in another menu: overall phase, plan & requirements, programming, and integration & test (see FIGURE 6-9). To exit from this window click the OK button.

### FIGURE 6-9 Phase Distribution window displaying a sample Module's overall phase distribution

| MODULE                 |        |             | Modulel          |               |       |
|------------------------|--------|-------------|------------------|---------------|-------|
| SLOC<br>TOTAL EFFORT   |        |             | 7000<br>26.366 ( | Person Months | :     |
|                        | PCNT   | EFFORT (PM) | PCNT             | SCHEDULE      | FSWI  |
| Plans And Requirements | 7.000  | 1.846       | 18.333           | 2.094         | 0.881 |
| Product Design         | 17.000 | 4.482       | 25.167           | 2.875         | 1.559 |
| Programming            | 60.500 | 15.951      | 51.333           | 5.864         | 2.720 |
| - Detailed Design      | 25.833 | 6.811       |                  |               |       |
| - Code and Unit Test   | 34.667 | 9.140       |                  |               |       |
| Integration and Test   | 22.500 | 5.932       | 23.500           | 2.684         | 2.210 |
|                        |        |             |                  |               |       |
|                        |        |             |                  |               |       |

In addition, each phase of the Module's development cycle is represented by the estimated effort, the estimated schedule and the estimated number of personnel needed for phase completion. Again looking at FIGURE 6-9, the information has been separated into columns. The first column displays the phase name. The second column displays the percentage that the corresponding phase takes in the estimated effort. The third column displays the estimated effort for each phase. The fourth column displays the percentage of the estimated schedule that is dedicated to the corresponding phase's completion. The fifth column displays the estimated schedule for phase completion. And the last column displays the estimated number of personnel needed for phase completion (FSWP).

Note: The programming phase has been broken down into two additional phases: "Detailed Design" and "Code and Unit Test." The detailed design is a follow-up to the product design phase. In this sub phase, those points developed in the product design are elaborated to a point necessary to breakdown agreed functions into units necessary for coding. The code and unit test sub phase houses the actually coding effort of the individual units of code. The testing of these units (upon completion) is also encompassed within this sub phase.

# 6.2.2 Waterfall Plans and Requirements Module Phase

The plans and requirements phase distribution allows the user to view the components of this particular phase. When the Plans and Requirements distribution is chosen from the Module Phase distribution menu, the window shown in FIGURE 6-10 is displayed. This window displays the following information: Module name, the total Module SLOC, the total estimated Module effort, and the total estimated Module schedule. In addition the window displays the activities requirements analysis, product design, programming, test planning, verification & validation, Module office, CM/QA, and manuals. These activity estimates are accompanied with a percentage of the phase effort that they encompass, the estimated effort, schedule and FSWP for the activity's completion as shown in FIGURE 6-10. To exit from this window click the OK button.

| Life Cycle Phase            |        | Plans And | Requi | rements   |            |
|-----------------------------|--------|-----------|-------|-----------|------------|
| Life Cycle Effort           |        |           |       | 1.846 Pe  | rson Montl |
| Life Cycle Schedule         |        |           |       | 2.094 Mo: | nths       |
|                             |        |           |       |           |            |
|                             | PCNT   | EFFORT    | (PM)  | SCHEDULE  | FSWP       |
| Requirements Analysis       | 46.833 | 0.864     |       | 2.094     | 0.413      |
| Product Design              | 16.583 | 0.306     |       | 2.094     | 0.146      |
| Programming                 | 3.667  | 0.068     |       | 2.094     | 0.032      |
| Test Planning               | 3.083  | 0.057     |       | 2.094     | 0.027      |
| Verification and Validation | 6.583  | 0.122     |       | 2.094     | 0.058      |
| Project Office              | 14.333 | 0.265     |       | 2.094     | 0.126      |
| CM/QA                       | 3.000  | 0.055     |       | 2.094     | 0.026      |
| Manuals                     | 5,917  | 0.109     |       | 2.094     | 0.052      |

### 6.2.3 Waterfall Programming Module Phase

The programming phase distribution allows the user to view the components of this particular phase. When the Programming distribution is chosen from the Module Phase distribution menu, the window shown in FIGURE 6-11 is displayed. This window displays the following information: Module name, the total Module SLOC, the total estimated

Module effort, and the total estimated Module schedule. In addition the window displays the activity's requirements analysis, product design, programming, test planning, verification & validation, Module office, CM/QA, and manuals. These activity estimates are accompanied with a percentage of the phase effort that they encompass, the estimated effort, schedule and FSWP for the activity's completion as shown in FIGURE 6-11. To exit from this window click the OK button.

#### FIGURE 6-11

#### Programming Phase window for the overall Module

| Life Cycle Phase            |        | Programming |       |                                                                                                    |  |  |
|-----------------------------|--------|-------------|-------|----------------------------------------------------------------------------------------------------|--|--|
| Life Cycle Effort           |        |             |       | Person Months                                                                                                    |  |  |
| Life Cycle Schedule         |        |             | 5.864 | Months                                                                                                    |  |  |
|                             |        |             |       |                                                                                                    |  |  |
|                             | PCNT   | EFFORT (    |       | 그는 그는 것을 가지 않는 것을 가지 않는 것을 가지 않는 것을 가지 않는 것을 가지 않는 것을 하는 것을 하는 것을 하는 것을 하는 것을 하는 것을 하는 것을 하는 것을 하는 것을 하는 것을 하는 것을 하는 것을 하는 것을 하는 것을 하는 것을 하는 것을 하는 것을 하는 것을 하는 것을 하는 것을 하는 것을 하는 것을 하는 것을 하는 것을 하는 것을 하는 것을 하는 것을 하는 것을 하는 것을 하는 것을 하는 것을 하는 것을 하는 것을 하는 것을 하는 것을 하는 것을 하는 것을 하는 것을 하는 것을 하는 것을 수가 있다. 물건을 하는 것을 수가 있는 것을 수가 있었다. 그것을 것을 수가 있는 것을 수가 있는 것을 수가 있는 것을 수가 있는 것을 수가 있는 것을 수가 있는 것을 수가 있는 것을 수가 있는 것을 수가 있는 것을 수가 있는 것을 수가 있는 것을 수가 있는 것을 수가 있는 것을 수가 있는 것을 수가 있는 것을 수가 있는 것을 수가 있는 것을 수가 있는 것을 수가 있는 것을 수가 있는 것을 수가 있는 것을 수가 있는 것을 수가 있는 것을 수가 있는 것을 수가 있는 것을 수가 있다. 것을 것을 것을 것을 것을 수가 있는 것을 것을 수가 있는 것을 것을 수가 있는 것을 것을 수가 있는 것을 것을 수가 않았다. 것을 것을 것을 것을 것을 것을 것을 것을 것을 것을 것을 것을 것을 |  |  |
| Requirements Analysis       | 4.000  | 0.638       | 5.864 | 0.109                                                                                                    |  |  |
| Product Design              | 8.000  | 1.276       | 5.864 | 0.218                                                                                                    |  |  |
| Programming                 | 56.500 | 9.012       | 5.864 | 1.537                                                                                                    |  |  |
| Test Planning               | 4.583  | 0.731       | 5.864 | 0.125                                                                                                    |  |  |
| Verification and Validation | 7.583  | 1.210       | 5.864 | 0.206                                                                                                    |  |  |
| Project Office              | 6.917  | 1.103       | 5.864 | 0.188                                                                                                    |  |  |
| CM/QA                       | 6.500  | 1.037       | 5.864 | 0.177                                                                                                    |  |  |
| Manuals                     | 5.917  | 0.944       | 5.864 | 0.161                                                                                                    |  |  |
|                             |        |             |       |                                                                                                    |  |  |
|                             |        |             |       |                                                                                                    |  |  |

# 6.2.4 Waterfall Product Design Module Phase

The product design phase distribution allows the user to view the components of this particular phase. When the Product Design distribution is chosen from the Module Phase distribution menu, the window shown in FIGURE 6-12 is displayed. This window displays the following information: Module name, the total Module SLOC, the total estimated Module effort, and the total estimated Module schedule. In addition the window displays the activities requirements analysis, product design, programming, test planning, verification & validation, Module office, CM/QA, and manuals. These activity estimates are accompanied with a percentage of the phase effort that they encompass, the estimated effort, schedule and FSWP for the activity's completion as shown in FIGURE 6-12. To exit from this window click the OK button.

| Life Cycle Phase            |              | Pı     | roduct | Design   |             |
|-----------------------------|--------------|--------|--------|----------|-------------|
| Life Cycle Effort           |              |        |        | 4.482 Pe | rson Months |
| Life Cycle Schedule         | 2.875 Months |        |        |          |             |
|                             | PCNT         | EFFORT | (PM)   | SCHEDULE | FSWP        |
| Requirements Analysis       | 12.500       | 0.560  |        | 2.875    | 0.195       |
| Product Design              | 41.000       | 1.838  |        | 2.875    | 0.639       |
| Programming                 | 12.583       | 0.564  |        | 2.875    | 0.196       |
| Test Planning               | 5.083        | 0.228  |        | 2.875    | 0.079       |
| Verification and Validation | 6.583        | 0.295  |        | 2.875    | 0.103       |
| Project Office              | 11.833       | 0.530  |        | 2.875    | 0.184       |
| CM/QA                       | 2.500        | 0.112  |        | 2.875    | 0.039       |
| Manuals                     | 7.917        | 0.355  |        | 2.875    | 0.123       |
|                             |              |        |        |          |             |
|                             |              |        |        |          |             |

#### 6.2.5 Waterfall Integration and Test Module Phase

The integration & test phase distribution allows the user to view the components of this particular phase. When the Integration and Test distribution is chosen from the Module Phase distribution menu, the window shown in FIGURE 6-13 is displayed. This window displays the following information: Module name, the total Module SLOC, the total estimated Module effort, and the total estimated Module schedule. In addition the window displays the activities requirements analysis, product design, programming, test planning, verification & validation, Module office, CM/QA, and manuals. These activity estimates are accompanied with a percentage of the phase effort that they encompass, the estimated effort, schedule and FSWP for the activity's completion as shown in FIGURE 6-13. To exit from this window click the OK button.

| Life Cycle Phase            |        | Integrat | ion a | nd Test  |               |
|-----------------------------|--------|----------|-------|----------|---------------|
| Life Cycle Effort           |        |          |       | 5.932 1  | Person Months |
| Life Cycle Schedule         |        |          |       | 2.684 1  | Months        |
|                             | PCNT   | EFFORT   | (PM)  | SCHEDULE | FSWP          |
| Requirements Analysis       | 2.500  | 0.148    |       | 2.684    | 0.055         |
| Product Design              | 5.000  | 0.297    |       | 2.684    | 0.110         |
| Programming                 | 35.333 | 2.096    |       | 2.684    | 0.781         |
| Test Planning               | 2.583  | 0.153    |       | 2.684    | 0.057         |
| Verification and Validation | 30.750 | 1.824    |       | 2.684    | 0.680         |
| Project Office              | 7.917  | 0.470    |       | 2.684    | 0.175         |
| CM/QA                       | 8.000  | 0.475    |       | 2.684    | 0.177         |
| Manuals                     | 7.917  | 0.470    |       | 2.684    | 0.175         |
|                             |        |          |       |          |               |
|                             |        |          |       |          |               |

# 6.3 Mbase Model - Project Phase Distribution

# 6.3.1 Mbase Model Project Overall Phase

In the figure below you see the screen that results from the Mbase Model Project Overall menu item.

Figure 6-14 Mbase Model Project Overall

| SLOC         |        |             | ≺sample≻ |                                         |       |
|--------------|--------|-------------|----------|-----------------------------------------|-------|
| TOTAL EFFORT |        |             | 13574    | Person Months                           |       |
|              |        |             |          | ======================================= |       |
|              | PCNT   | EFFORT (PM) | PCNT     | SCHEDULE                                | Sta:  |
| Inception    | 6.000  | 3.106       | 12.500   | 1.609                                   | 12.50 |
| Elaboration  | 24.000 | 12.422      | 37.500   | 4.827                                   | 37.50 |
| Construction | 76.000 | 39.337      | 62.500   | 8.044                                   | 62.50 |
| Transition   | 12.000 | 6.211       | 12.500   | 1.609                                   | 12.50 |
|              |        |             |          |                                         |       |
|              |        |             |          |                                         |       |

# 6.3.2 Mbase Model Project Inception

In the figure below you see the screen that results from the Mbase Model Project Inception menu item.

| Life Cycle Phase                       |            |             | nception  |            |
|----------------------------------------|------------|-------------|-----------|------------|
| Life Cycle Effort                      |            | -           | -         | son Months |
| Life Cycle Schedule                    |            |             | 1.609 Mon | ths        |
|                                        | PCNT       | EFFORT (PM) | SCHEDULE  | Staff      |
| Requirements Capture                   | 38.000     |             | 1.609     | 0.734      |
| unalysis and Design                    | 19.000     | 0.590       | 1.609     | 0.367      |
| mplementation                          | 8.000      | 0.248       | 1.609     | 0.154      |
| lest                                   | 8.000      | 0.248       | 1.609     | 0.154      |
| ====================================== | <br>14.000 | 0.435       | 1.609     | 0.270      |
| Invironment                            | 10.000     |             | 1.609     | 0.193      |
| )eployment                             | 3.000      | 0.093       | 1.609     | 0.058      |

# 6.3.3 Mbase Model Project Elaboration

In the figure below you see the screen that results from the Mbase Model Project Elaboration menu item.

Figure 6-16 Mbase Model Project Elaboration

| Life Cycle Phase                         |        | :                                  | Elaboration  |       |  |  |
|------------------------------------------|--------|------------------------------------|--------------|-------|--|--|
| Life Cycle Effort<br>Life Cycle Schedule |        | 12.422 Person Mont<br>4.827 Months |              |       |  |  |
|                                          | PCNT   | EFFORT ()                          | PM) SCHEDULE | Staff |  |  |
| Requirements Capture                     | 18.000 | 2.236                              | 4.827        | 0.463 |  |  |
| Analysis and Design                      | 36.000 | 4.472                              | 4.827        | 0.927 |  |  |
| Implementation                           | 13.000 | 1.615                              | 4.827        | 0.335 |  |  |
| Test                                     | 10.000 | 1.242                              | 4.827        | 0.257 |  |  |
| <br>Management                           | 12.000 | 1.491                              | 4.827        | 0.309 |  |  |
| Environment                              | 8.000  | 0.994                              | 4.827        | 0.206 |  |  |
| Deployment                               | 3.000  | 0.373                              | 4.827        | 0.077 |  |  |

# 6.3.4 Mbase Model Project Construction

In the figure below you see the screen that results from the Mbase Model Project Construction menu item.

Figure 6-17 Mbase Model Project Construction

|                      |        |        | - Module 1   | ×             |
|----------------------|--------|--------|--------------|---------------|
|                      |        |        |              |               |
|                      |        |        |              |               |
| Life Cycle Phase     |        |        | Construction |               |
| Life Cycle Effort    |        |        | 39.337       | Person Months |
| Life Cycle Schedule  |        |        | 8.044        | Months        |
|                      |        |        |              |               |
|                      | PCNT   | EFFORT | (PM) SCHEDUL | E Staff       |
| Requirements Capture | 8.000  | 3.147  | 8.044        | 0.391         |
| Analysis and Design  | 16.000 | 6.294  | 8.044        | 0.782         |
| Implementation       | 34.000 | 13.375 | 8.044        | 1.663         |
| Test                 | 24.000 | 9.441  | 8.044        | 1.174         |
|                      |        |        |              |               |
| Management           | 10.000 | 3.934  | 8.044        | 0.489         |
| Environment          | 5.000  | 1.967  | 8.044        | 0.245         |
| Deployment           | 3.000  | 1.180  | 8.044        | 0.147         |
|                      |        |        |              |               |
|                      |        |        |              |               |
|                      |        |        | 1            |               |
| OF                   | ζ      |        | Help         |               |

# 6.3.5 Mbase Model Project Transition

In the figure below you see the screen that results from the Mbase Model Project Transition menu item.

| Figure 6-18 | mouou | moaor | 1 10 000 | i lanoition |
|-------------|-------|-------|----------|-------------|

| Life Cycle Phase<br>Life Cycle Effort<br>Life Cycle Schedule |        |        |      | ition<br>6.211 Person Months<br>1.609 Months |       |
|--------------------------------------------------------------|--------|--------|------|----------------------------------------------|-------|
|                                                              | PCNT   | EFFORT | (PM) | SCHEDULE                                     | Staff |
| Requirements Capture                                         | 4.000  | 0.248  | ••   | 1.609                                        | 0.154 |
| Analysis and Design                                          | 4.000  | 0.248  |      | 1.609                                        | 0.154 |
| Implementation                                               | 19.000 | 1.180  |      | 1.609                                        | 0.734 |
| Test                                                         | 24.000 | 1.491  |      | 1.609                                        | 0.927 |
| Management                                                   |        | 0.870  |      | 1.609                                        | 0.540 |
| Environment                                                  | 5.000  | 0.311  |      | 1.609                                        | 0.193 |
| Deployment                                                   | 30.000 | 1.863  |      | 1.609                                        | 1.158 |

# 6.4 Mbase Model - Module Phase Distribution

# 6.4.1 Mbase Model Module Overall Phase

In the figure below you see the screen that results from the Mbase Model Module Overall phase menu item.

#### Figure 6-19 Mbase Model Module Overall

| SLOC         |        |             | Module l |               |                  |
|--------------|--------|-------------|----------|---------------|------------------|
|              |        |             | 13574    |               |                  |
| TOTAL EFFORT |        |             | 51.759   | Person Months |                  |
|              | PCNT   | EFFORT (PM) | PCNT     | SCHEDULE      | =======<br>Stafi |
| Inception    | 6.000  | 3.106       | 12.500   | 1.609         | 12.500           |
| Elaboration  | 24.000 | 12.422      | 37.500   | 4.827         | 37.500           |
| Construction | 76.000 | 39.337      | 62.500   | 8.044         | 62.500           |
| Transition   | 12.000 | 6.211       | 12.500   | 1.609         | 12.500           |
|              |        |             |          |               |                  |
|              |        |             |          |               |                  |

# 6.4.2 Mbase Model Module Inception Phase

In the figure below you see the screen that results from the Mbase Model Module Inception Phase window.

#### Figure 6-20 Mbase Model Module Inception

| Life Cycle Phase<br>Life Cycle Effort<br>Life Cycle Effort<br>Life Cycle Schedule |                                        |                   | Inception<br>3.106 Per<br>1.609 Mon | son Months            |
|-----------------------------------------------------------------------------------|----------------------------------------|-------------------|-------------------------------------|-----------------------|
|                                                                                   | PCNT                                   | EEEEEEEEE         | PM) SCHEDULE                        | sessessesses<br>Staff |
| Requirements Capture                                                              | 38.000                                 | EFFORT (<br>1,180 | 1,609                               | 0.734                 |
| Analysis and Design                                                               | 19.000                                 | 0.590             | 1.609                               | 0.367                 |
| Implementation                                                                    | 8.000                                  | 0.248             | 1,609                               | 0.154                 |
| Test                                                                              | 8.000                                  | 0.248             | 1.609                               | 0.154                 |
| Management                                                                        | ====================================== | <br>0.435         | 1.609                               | 0.270                 |
| Rnvironment                                                                       | 10.000                                 | 0.433             | 1.609                               | 0.193                 |
| Deployment                                                                        | 3.000                                  | 0.093             | 1.609                               | 0.058                 |
|                                                                                   |                                        |                   |                                     |                       |

# 6.4.3 Mbase Model Module Elaboration Phase

In the figure below you see the screen that results from the Mbase Model Module Elaboration Phase window.

| ASE Phase Distribution - Modu            |          | JO TO EGAJ | - Mode         |                         | ×     |
|------------------------------------------|----------|------------|----------------|-------------------------|-------|
| <br>Life Cycle Phase                     |          |            | Rlah           |                         |       |
| Life Cycle Effort<br>Life Cycle Schedule |          |            |                | 12.422 Per<br>4.827 Mon |       |
|                                          | <br>PCNT | EFFORT     | ·====:<br>(PM) | SCHEDULE                | Staff |
| Requirements Capture                     | 18.000   | 2.236      |                | 4.827                   | 0.463 |
| Analysis and Design                      | 36.000   | 4.472      |                | 4.827                   | 0.927 |
| Implementation                           | 13.000   | 1.615      |                | 4.827                   | 0.335 |
| Test                                     | 10.000   | 1.242      |                | 4.827                   | 0.257 |
| <br>Management                           | 12.000   | 1.491      |                | 4.827                   | 0.309 |
| Environment                              | 8.000    |            |                | 4.827                   | 0.206 |
| Deployment                               | 3.000    | 0.373      |                | 4.827                   | 0.077 |
|                                          |          |            |                |                         |       |

# 6.4.4 Mbase Model Module Construction Phase

In the figure below you see the screen that results from the Mbase Model Module Construction Phase window.

# Figre 6-22 Mbase Model Module Construction

| MBASE Phase Distribution - Module | Construction (L | CA to 10C] | - Module 1    | ×             |
|-----------------------------------|-----------------|------------|---------------|---------------|
|                                   |                 |            |               |               |
|                                   |                 |            |               |               |
| Life Cycle Phase                  |                 |            | Construction  |               |
| Life Cycle Effort                 |                 |            | 39.337        | Person Months |
| Life Cycle Schedule               |                 |            | 8.044         | Months        |
|                                   |                 |            |               |               |
|                                   | PCNT            | EFFORT     | (PM) SCHEDULE | Staff         |
| Requirements Capture              | 8.000           | 3.147      | 8.044         | 0.391         |
| Analysis and Design               | 16.000          | 6.294      | 8.044         | 0.782         |
| Implementation                    | 34.000          | 13.375     | 8.044         | 1.663         |
| Test                              | 24.000          | 9.441      | 8.044         | 1.174         |
|                                   |                 |            |               |               |
| Management                        | 10.000          | 3.934      | 8.044         | 0.489         |
| Environment                       | 5.000           | 1.967      | 8.044         | 0.245         |
| Deployment                        | 3.000           | 1.180      | 8.044         | 0.147         |
|                                   |                 |            |               |               |
|                                   |                 |            |               |               |
|                                   |                 |            |               |               |
| 0K                                |                 |            | Help          |               |

# 6.4.5 Mbase Model Module Transition Phase

In the figure below you see the screen that results from the Mbase Model Module Transition Phase window

# Figure 6-23 Mbase Model Module Transition

| Life Cycle Phase<br>Life Cycle Effort<br>Life Cycle Schedule |        |        | Transition<br>6.211 Pe<br>1.609 Mo | erson Months<br>onths |
|--------------------------------------------------------------|--------|--------|------------------------------------|-----------------------|
|                                                              | PCNT   | EFFORT | (PM) SCHEDULE                      | Staff                 |
| Requirements Capture                                         | 4.000  | 0.248  | 1.609                              | 0.154                 |
| Analysis and Design                                          | 4.000  | 0.248  | 1.609                              | 0.154                 |
| Implementation                                               | 19.000 | 1.180  | 1.609                              | 0.734                 |
| Test                                                         | 24.000 | 1.491  | 1.609                              | 0.927                 |
| Management                                                   | 14.000 | 0.870  | 1.609                              | 0.540                 |
| Environment                                                  | 5.000  | 0.311  | 1.609                              | 0.193                 |
| Deployment                                                   | 30.000 | 1.863  | 1.609                              | 1.158                 |

# **Chapter 7: Maintenance**

Maintenance is one of the menu selections in the menu bar that can be accessed by either clicking upon "Maintenance" in the menu bar or pressing Meta+M. Its function is to calculate and display an estimate of the effort and cost necessary to maintain a post development software product for a user-defined number of years (maximum five years). Maintenance encompasses the process of modifying existing operational software while leaving its primary functions intact. This process excludes the following types of activities:

- Major re-design and re-development (more than 50% new code) of a new software product performing substantially the same functions
- Design and development of a sizeable (more than 20% of the source instructions comprising the existing product) interfacing software package which requires relatively little redesigning of the existing product
- Data processing system operations, data entry, and modification of values in the database

Maintenance does include the following types of activities:

- Re-design and re-development of small portions of an existing software product
- Design and development of small interfacing software packages, which require some redesign of the existing software product
- Modification of the software product's code, documentation, or database structure

Maintenance effort and costs are determined by essentially the same cost driver attributes used to determine the software development costs and effort (exceptions are the RELY, SCED and MODP factors which will be discussed in greater detail later in this chapter). The maintenance calculations are heavily based upon the Maintenance change Factor (MCF) and the Maintenance Adjustment Factor (MAF). The MCF is similar to the Annual change Traffic in COCOMO81, except that maintenance periods other than a year can be used (see EQ 7-1).

Maintenance Change Factor (EQ 7-1)

$$MCF = \frac{SizeAdded + SizeModified}{BaseCodeSize}$$

The initial maintenance size is obtained in one to two ways. The first equation in EQ 7-2 is used when the base code size is known and percentage of change to the base code is known. The second equation in EQ 7-2 is used when the fraction of code added or modified to the existing base code during the maintenance period is known.

**Initial Maintenance Size(EQ 7-2)** 

$$(Size)_{M} = (BaseCodeSize) \times MCF \times MAF$$
  
 $(Size)_{M} = (SizeAdded + SizeModified) \times MAF$ 

As shown in EQ 7-2, the initial maintenance size estimate is adjusted with a Maintenance Adjustment Factor (see EQ 7-3).

Maintenance Adjustment Factor(EQ 7-3)

 $MAF = 1 + \left(\frac{SU}{100} \times UNFM\right)$ 

The resulting maintenance effort estimation formula is the same as the COCOMO II Post Architecture development model (see EQ 7-4).

$$PM_{M} = A \times (Size_{M})^{B} \times \prod_{i=1}^{17} EM_{i}$$

#### Maintenance Effort(EQ 7-4)

As stated previously, three cost drivers for maintenance differ from development. Those cost drivers are software reliability (RELY), modern programming practices (MODP) and schedule (SCED). The reason for the change in MODP, RELY is that increased investment in software reliability and use of modern programming practices during software development have a strong positive effect upon the maintenance stage. The SCED attribute is controlled by the number of years value entered by the user. As a result the SCED driver is no longer editable in the EAF window, but is calculated from the user inputted value for number of years when the maintenance function is engaged. For more information on these cost drivers please refer to the introduction of this manual.

The Maintenance menu option offers sub-menu for either a maintenance effort estimation upon either an entire project or an individual module (see Figure 7-1). These separate options are discussed in section 7.1 and 7.2.

| FIG | URE 7-1                                                                                                    |                    | Mainte               | nance | e sub-mei         | าน    |      |               |         |           |         |         |       |
|-----|----------------------------------------------------------------------------------------------------|--------------------|----------------------|-------|-------------------|-------|------|---------------|---------|-----------|---------|---------|-------|
| USC | USC-COCOMO II.3                                                                                                    | 2000.0 - U         | ntitled              |       |                   |       |      |               |         |           |         |         | _ 🗆 X |
| El  | e <u>E</u> dik <u>V</u> iew Paga                                                                                                    | meters <u>C</u> al | ibrate <u>P</u> hase | Maint | enance <u>H</u> e | lp –  |      |               |         |           |         |         |       |
|     |                                                                                                    | 虚型                 | ę                    | _     | ject<br>dule      |       |      |               |         |           |         |         |       |
| 2   | oject Name: <se< td=""><td>mple&gt;</td><td></td><td></td><td></td><td></td><td></td><td>Soa</td><td>ale Fac</td><td>tor</td><td>Sol</td><td>hedule</td><td></td></se<> | mple>              |                      |       |                   |       |      | Soa           | ale Fac | tor       | Sol     | hedule  |       |
|     |                                                                                                    |                    |                      |       |                   |       |      | <b>Pevel</b>  | ogment  | Model: Po | st Arcl | hitectu | re 🔻  |
|     |                                                                                                    | Module             | LABOR<br>Rate        |       |                   |       | NOM  | EST<br>Effort |         |           | INST    |         |       |
| x   | Module Name                                                                                                    | Size               | (\$/month)           | ERF   | Langua            | ge    | DEV  | DEV           | PROD    | COST      | COST    | Staff   | RISK  |
|     | Module 1                                                                                                    | 8:13574            | 5670.00              | 1.00  | Non-Spec          | ified | 51.8 | 51.8          | 262.3   | 293473.71 | 21.6    | 4.0     | 0.0   |

### 7.1 Project Maintenance

In order to view the maintenance estimation calculations for an entire project, the user can click on Project under the Maintenance menu (see Figure 7-1). Upon clicking upon this selection a window will appear displaying the current value of the Scale Factor. Clicking on this button produces a window with the individual scale factors, each of which is independently editable (see Figure7-2).

The scale factors can be changed by clicking upon the corresponding scale factor button. This action

| Scal | Le Factor                      | 18.9     | 7 |
|------|--------------------------------|----------|---|
|      | Scale Factors                  | ×        |   |
|      | Precedentedness                | NOM 3.72 |   |
|      | Development Flexibility        | NOM 3.04 |   |
|      | Architecture / risk resolution | NOM 4.24 |   |
|      | Team cohesion                  | NOM 3.29 |   |
|      | Process maturity               | NOM 4.68 |   |
|      |                                |          |   |
|      | OK Cancel                      | Help     |   |

will result in the appearance of an EAF dialog box where the cost driver ratings can be changed as described in the introduction (see Figure 7-3).

Upon completing the adjustment of the scale factors click the OK button and a series of screens appear with maintenance information as shown in Figures 7-3 and 7-4. Or click the Cancel button to return to the CLEF without viewing maintenance estimations.

FIGURE 7-3

#### Project Maintenance window (page 1)

The second page of the maintenance window can be seen by clicking upon the Next button. It contains the settings for

| B Project Mainte | enance        |          |      | ×                 |
|------------------|---------------|----------|------|-------------------|
| PROJECT          |               |          |      | <sample></sample> |
| Development      | SLOC          |          |      | 12345             |
| Development      | Nominal Perso | n-Month  |      | 46.63             |
| Development      | Adjusted Pers | on-Month |      | 46.63             |
| Development      | Cost          |          |      | 0.00              |
|                  |               |          |      |                   |
|                  |               |          |      |                   |
|                  |               |          |      |                   |
|                  |               |          |      |                   |
|                  |               |          |      |                   |
|                  |               |          |      |                   |
|                  |               |          |      |                   |
|                  |               |          |      |                   |
|                  |               |          |      |                   |
|                  |               |          |      |                   |
|                  |               |          |      |                   |
|                  |               |          |      | Page No. : 1      |
|                  |               |          |      | rage not t i      |
|                  | Previous      | Next     | Done | Help              |

the 16 cost drivers, SCED is not applicable (see Figure 7-4).

| Project Maintenan | ce              |                 |                 | ×               |
|-------------------|-----------------|-----------------|-----------------|-----------------|
| Sum of Scale Fa   | ctors           |                 |                 | 18.97           |
| PREC<br>Nominal   | FLEX<br>Nominal | RESL<br>Nominal | TEAM<br>Nominal | PMAT<br>Nominal |
|                   |                 |                 |                 | Page No. : 2    |
| Prev              | rious [         | Next            | Done            | Help            |

The third page of the maintenance window contains the effort and cost estimation for the next N number of years (as defined by the user). With each year is listed the KDSI (EDSI  $* 10^3$ ), the nominal effort for development (PM nom), the actual effort for maintenance (PM maint), the number of full time software personnel necessary to maintain the project for the year (FSWP), the number of instructions that are to be maintained be per personnel(KDSI/FSWP) and the total cost for maintenance for the year (see Figure 7-5).

| 📲 Project Mainte | enance             |                      |        |                     | ×            |
|------------------|--------------------|----------------------|--------|---------------------|--------------|
|                  |                    |                      |        |                     |              |
|                  | WORK LOAD PROJEC   | TION FOR THE P       | ROJECT |                     |              |
| KSLOC<br>12.35   | Effort_Nom<br>0.00 | Effort_Maint<br>0.00 |        | KSLOC/Staff<br>0.00 | Cost<br>0.00 |
| 12.35            | 0.00               | 0.00                 | 0.00   | 0.00                | 0.00         |
|                  |                    |                      |        |                     |              |
|                  |                    |                      |        |                     |              |
|                  |                    |                      |        |                     |              |
|                  |                    |                      |        |                     |              |
|                  |                    |                      |        |                     |              |
|                  |                    |                      |        | Page                | No. : 3      |
| 1                | Previous           | Next                 | Done   | Help                |              |

The fourth window of the maintenance window contains the cumulative figures for effort and cost for maintenance for the total number of years (see figure 7-6). This first displays the total number of effort estimated for maintenance, then sums the effort of development and maintenance together. It also displays the total cost of maintenance of the project and then displays the summed total cost of development and maintenance for the entire project.

FIGURE 7-6

#### Project Maintenance window (page 4)

Note - Each individual page can be seen by cycling through the pages pressing either the Previous or Next buttons as

| 88 Project Maintenance                           | ×            |
|--------------------------------------------------|--------------|
|                                                  |              |
| SUMMARY OF PROJECTION                            |              |
| Cumulative Maintenance Person-month              | 0.00         |
| Overall Development and Maintenance Person-month | 46.63        |
| Cumulative Maintenance Cost                      | 0.00         |
| Overall Development and Maintenance Cost         | 0.00         |
|                                                  |              |
|                                                  |              |
|                                                  |              |
|                                                  |              |
|                                                  |              |
|                                                  |              |
|                                                  |              |
|                                                  |              |
|                                                  |              |
|                                                  | Page No. : 4 |
| Previous Done Done                               | Help         |

needed.

## 7.2 Module Maintenance

In order to view the maintenance estimation calculations for an entire module, the user can click on Module under the Maintenance menu (see Figure 7-1). Upon clicking upon this selection a window will appear displaying the current module names. Choose only one of the modules by highlighting the appropriate module name and then clicking upon OK (see Figure 7-8).

| FIGURE 7-8 | 3 |
|------------|---|
|------------|---|

Module Selection window

Upon exiting the module selection window, another window will be appear that displays, the selected module name, an

| Module<br>Module |           | OK     |
|------------------|-----------|--------|
| Module           |           | 1      |
|                  |           | Cancel |
|                  | Selected: |        |

EAF button, an editable labor rate field, editable number of years of maintenance field, an editable percent of added source instructions field per year of maintenance and an editable percent of modified source instructions field per year of maintenance (see Figure 7-9).

#### FIGURE 7-9

#### Module Maintenance Dialog Box

The EAF rate can be changed by clicking upon the corresponding button. This action will result in the appearance of an

| Þ | faintenance - Module 1                      |      | × |
|---|---------------------------------------------|------|---|
|   |                                             |      | 1 |
|   | EAF                                         | 1.00 |   |
|   | Labor Rate \$                               | 0    |   |
|   | Life span                                   | 1 Yr | s |
|   | Code Modified                               | 0 *  |   |
|   | Code Added                                  | 0    |   |
|   | Software Understanding(SU):[0-50]           | 30   |   |
|   | Unfamiliarity with Software(UNFM):[0.0-1.0] | 0.4  |   |
|   | Average Change Traffic 0.00 % over 1        | Year |   |
|   | (OK) Cancel Help                            |      |   |

EAF dialog box where the cost driver ratings can be changed as described in the introduction (see Figure 7-10).

| Maintenance E      | AF - Module 1                                                                                                    | ×           |
|--------------------|----------------------------------------------------------------------------------------------------|-------------|
|                    | base + Incr % = rating                                                                                                    |             |
| Product:<br>base   | RELY         DATA         DOCU         CPLX         RUSE           NOM         NOM         NOM         NOM         NOM         NOM           0%         0%         0%         0%         0%         0% |             |
| Incr*<br>Platform: | TIME STOR PVOL                                                                                                    |             |
| base<br>Incr*      | NOM         NOM           0%         0%                                                                                                    |             |
| Personnel:<br>base | ACAP PCAP PCON APEX LTEX<br>NOM NOM NOM NOM NOM                                                                                                    | PLEX<br>NOM |
| Incr*              | 0% 0% 0% 0%                                                                                                    | 0%          |
| Project:<br>base   | TOOL SITE<br>NOM NOM                                                                                                    |             |
| Incr*              | 0% 0%                                                                                                    |             |
| User:<br>base      | USR1 USR2<br>NOM NOM                                                                                                    |             |
| Incr*              | 0% 0%                                                                                                    |             |
|                    | EAF: 1.00                                                                                                    |             |
|                    | OK Cancel Help                                                                                                    |             |

Upon completing the adjustment of the cost drivers click the OK button or click the Cancel button to return to the CLEF without viewing maintenance estimations.

After exiting the EAF dialog box, you will be returned to the Module Maintenance Dialog box to continue inputting the editable values.

Click upon the OK button upon completion of editing the displayed fields or click upon the Cancel button if no changes are desired to the default values (if more assistance, the Help button is available to receive on-line assistance).

When the OK button is clicked in the Module Maintenance Dialog Box, a window displaying the first of four pages that contains the module name, the current development mode, the total number of source instructions for development of the module (EDSI) hat is loaded in the CLEF, the nominal effort of the module, the actual effort of the module, the development cost, the inputted maintenance labor rate, the inputted percent of code added during maintenance per year, the inputted percent of code modified during maintenance per year (see figure 7-11) and the calculated annual change traffic.

#### FIGURE 7-11

#### Module Maintenance window (page 1)

The second page of the maintenance window can be seen by clicking upon the Next button. It contains the settings for

| R Module Maintenance - Module 1    | ×          |
|------------------------------------|------------|
| MODULE                             | Module 1   |
| Development SLOC                   | 13574      |
| Development Nominal Person-Month   | 72.81      |
| Development Adjusted Person-Month  | 345.28     |
| Development Cost                   | 1957717.90 |
| Maintenance Labor Rate             | 0.00       |
| Percentage Added                   | 0.00%      |
| Percentage Modified                | 0.00%      |
| Maintenance Software Understanding | 30.00      |
| Unfamiliarity with the Software    | 0.40       |
| Annual Change Traffic              | 0.00%      |
| Previous Next                      | one Help   |

the 16 cost drivers, SCED is not applicable (see Figure 7-12).

#### FIGURE 7-12

Module Maintenance window (page 2)

|         |         | Product |         | +       | + P     | latform | +       |
|---------|---------|---------|---------|---------|---------|---------|---------|
| RELY    | DATA    | DOCU    | CPLX    | RUSE    | TIME    | STOR    | PVOL    |
| Nominal | Nominal | Nominal | Nominal | Nominal | Nominal | Nominal | Nominal |
| 0%      | 0%      | 0%      | 0%      | 0%      | 0%      | 0%      | 0%      |
|         |         | Perso   | nnel    |         | +       |         |         |
| ACAP    | AEXP    | PCAP    | PEXP    | LTEX    | PCON    |         |         |
| Nominal | Nominal | Nominal | Nominal | Nominal | Nominal |         |         |
| 0%      | 0%      | 0%      | 0%      | 0%      | 0%      |         |         |
| Proj    | ect +   | Us      | er +    |         |         |         |         |
| TOOL    | SITE    | USR1    | USR2    |         |         |         |         |
| Nominal | Nominal | Nominal | Nominal |         |         |         |         |
| 0%      | 0%      | 0%      | 0%      |         |         |         |         |

The third page of the maintenance window contains the effort and cost estimation for the next N number of years (as defined by the user). With each year is a listed the KDSI (EDSI \* 10<sup>3</sup>), the nominal effort for development (PM nom), the actual effort for maintenance (PM maint), the number of full time software personnel necessary to maintain the module for the year (FSWP), the number of instructions that are to be maintained be per personnel(KDSI/FSWP) and the total cost for maintenance for the year (see Figure 7-13).

| Module I  | Maintenance - Moo          | lule 1 |                                  |                         |                   | ×            |
|-----------|----------------------------|--------|----------------------------------|-------------------------|-------------------|--------------|
| Year<br>1 | WORK LOAR<br>RDSI<br>13.57 |        | FOR THE NEXT<br>PM_Maint<br>0.00 | 1 YEARS<br>FSWP<br>0.00 | KDSI/FSWP<br>0.00 | Cost<br>0.00 |
|           |                            |        |                                  |                         |                   |              |
|           | Previous                   | Next   | Dc                               | me                      | Help              |              |

The fourth window of the maintenance window contains the cumulative figures for effort and cost for maintenance for the total number of years (see Figure 7-14). This first displays the total number of effort estimated for maintenance, then sums the effort of development and maintenance together. It also displays the total cost of maintenance of the module and then displays the summed total cost of development and maintenance for the entire module.

| Module Maintenance - Module 1       |              |            |
|-------------------------------------|--------------|------------|
| SUMMARY OF PROJECTION               |              |            |
| Cumulative Maintenance Person-month |              | 0.00       |
| Overall Development and Maintenance | Person-month | 345.28     |
| Cumulative Maintenance Cost         |              | 0.00       |
| Overall Development and Maintenance | Cost         | 1957717.90 |
|                                     |              |            |
|                                     |              |            |
| Previous Next                       | Done         | Help       |

Note - Each individual page can be seen by cycling through the pages pressing either the Previous or Next buttons as needed.

# References

Amadeus (1994), Amadeus Measurement System User's Guide, Version 2.3a, Amadeus Software Research, Inc., Irvine, California, July 1994.

Behrens, C. (1983), "Measuring the Productivity of Computer Systems Development Activities with Function Points," *IEEE Transactions on Software Engineering*, November 1983.

Boehm, B. (1981), Software Engineering Economics, Prentice Hall.

Boehm, Abts, Clark, Devnani-chulani, Horowitz, Madachy, Reifer, Selby, and Steece (2000), *Software Cost Estimation with COCOMO II*, Prentice Hall.

Boehm, B. and W. Royce (1989), "Ada COCOMO and the Ada Process Model," *Proceedings, Fifth COCOMO Users' Group Meeting*, Software Engineering Institute, Pittsburgh, PA, November 1989.

Boehm et al. (1995), "Cost Models for future Software Life Cycle Process: COCOMO 2.0", Annals of Software Engineering Special Volume on Software Process and Product Measurement, J.D Arther and S.M. Henry, Eds., J.C. Baltzer AG, Science Publishers, Amsterdam, The Netherlands, Vol 1, pp. 45 - 60.

Chidamber, S. and C. Kemerer (1994), "A Metrics Suite for Object Oriented Design," *IEEE Transactions on Software Engineering*, (to appear 1994).

Goethert, W., E. Bailey, M. Busby (1992), "Software Effort and Schedule Measurement: A Framework for Counting Staff Hours and Reporting Schedule Information." CMU/SEI-92-TR-21, Software Engineering Institute, Pittsburgh, PA.

IEPUG (1994), *IFPUG Function Point Counting Practices: Manual Release 4.0*, International Function Point Users' Group, Westerville, OH.

Kunkler, J. (1985), "A Cooperative Industry Study on Software Development/Maintenance Productivity," Xerox Corporation, Xerox Square --- XRX2 52A, Rochester, NY 14644, Third Report, March 1985.

Madachy, J. Raymond (1997), "Heuristic Risk Assessment Using Cost Factors," *IEEE Software*, May/June 1997, pp. 51-59.

Park R. (1992), "Software Size Measurement: A Framework for Counting Source Statements," CMU/SEI-92-TR-20, Software Engineering Institute, Pittsburgh, PA.

Selby, R., A. Porter, D. Schimidt and J. Berney (1991), "Metric-Driven Analysis and Feedback systems for Enabling Empirically Guided Software Development," Proceedings of the Thirteenth International Conference on Software Engineering (ICSE 13), Austin, TX, May 13-16, 1991, pp. 288-298.

# Appendix A: Accelerator Keys

|                            | Windows  |
|----------------------------|----------|
| File                       | Alt+F    |
| New                        | N Ctrl+N |
| Load Project               | L Ctrl+L |
| Save Project               | S Ctrl+S |
| Save As Project            | A Ctrl+A |
| Load Model                 | 0        |
| Save Model                 | V        |
| Save As Model              | Е        |
| Make Report                | R        |
| Exit                       | X        |
| View                       | Alt+V    |
| Edit                       | Alt+E    |
| Add Module                 | A Ctrl+A |
| Clear All Modules          | L        |
| Snapshot                   | S        |
| Undo                       | U Ctrl+Z |
| Cut                        | T Ctrl+X |
| Сору                       | C Ctrl+C |
| Paste                      | P Ctrl+V |
| Parameters                 | Alt+R    |
| Product                    | Р        |
| Platform                   | L        |
| Personnel                  | N        |
| Project                    | J        |
| User EAF                   | U        |
| Scale Factor               | S        |
| Equation                   | E        |
| Person Month               | М        |
| Calibrate                  | Alt+C    |
| File Load                  | L        |
| File Save                  | S        |
| File Save As               | Α        |
| Project                    | Р        |
| Compute                    | С        |
| Phase                      | Alt+P    |
| Waterfall Project & Module | Р        |
| Overall Phase              | 0        |
| Plans & Requirement        | R        |
| Programming                | Р        |
| Product Design             | D        |
| Integration & Test         | Ι        |
| MBASE Project & Module     |          |

| Overall Phase             | 0     |
|---------------------------|-------|
| Inception (IRR to LCO)    | Ι     |
| Elaboration (LCO to LCA)  | E     |
| Construction (LCA to IOC) | С     |
| Transition (IOC to TCR)   | Т     |
| Help                      | Alt+H |
| On Application            | No    |
| On Version                | No    |
| COCOMO II                 | С     |
| User's Manual             |       |
| Using Help                | U     |
| About USC-COCOMO II       | A     |

# Appendix B: Function Point Values

| Language            | Value |
|---------------------|-------|
| Ada 83              | 71    |
| AI Shell            | 49    |
| APL                 | 32    |
| Assembly, Basic     | 320   |
| Assembly, Macro     | 213   |
| Basic, ANSI         | 64    |
| Basic, Compiled     | 49    |
| Basic, Interpreted  | 32    |
| С                   | 128   |
| Cobol 85, ANSI      | 91    |
| First Generation    | 320   |
| Forth               | 49    |
| Fortran77           | 107   |
| Fourth Generation   | 20    |
| Fifth Generation    | 5     |
| High Level          | 91    |
| Lisp                | 64    |
| Modula 2            | 80    |
| Object Oriented     | 29    |
| Pascal              | 91    |
| Procedural          | 105   |
| PowerBuilder        | 16    |
| Prolog              | 64    |
| Query Default       | 13    |
| Report Generator    | 80    |
| Second Generation   | 107   |
| Spreadsheet Default | 6     |
| Third Generation    | 80    |
| Machine Code        | 640   |
| Access              | 38    |
| Ada 95              | 49    |
| C++                 | 53    |
| Database Default    | 40    |
| Fortran 95          | 71    |
| HTML 3.0            | 15    |
| Java                | 53    |
| Perl                | 21    |
| Visual Basic 5.0    | 29    |
| Visual C++          | 34    |
| Simulation Default  | 46    |
| UNIX Shell          | 21    |
| USR_1               | 1     |
|                     | 1     |

| USR_2 | 1                                     |
|-------|---------------------------------------|
| USR_3 | 1                                     |
| USR_4 | 1                                     |
| USR_5 | 1                                     |
|       | · · · · · · · · · · · · · · · · · · · |

# Index

#### Α

AA, 8 AAF, 8 ACAP, 9, 48 Accelerator Keys, 95 ACT PM, 18, 57 Adaptation, 8 Adaptation Adjustment Factor, 11 Add Module, 19 ADSI, 8 AEXP, 9, 48 Amadeus, 92 ASLOC, 8

#### В

Behrens, 93 Boehm, 2, 93 Breakage, 2

#### С

Calibrate, 10, 45 calibration, 21, 53, 54 Clear, 40 CLEF, 10, 25, 43, 55 CM, 2, 8, 59, 60, 61, 62, 63, 64, 67, 69, 70 COCOMO, 2, 3, 4, 8, 10, 11, 21, 23, 24, 25, 26, 27, 28, 29, 30, 39, 40, 45, 52, 57, 60, 93 Coefficient, 52 complexity level, 7 computer, 45 Construction Phase, 80 Copy, 43 Cost, 18 cost drivers, 15 COTS, 5 CPLX, 8, 46 Cut, 42

#### D

DATA, 8, 46 Design, 57 development mode, 15 DI, 7 DM, 2, 8 DOCU, 8, 46

#### Е

EAF, 9, 18, 21, 52 EAF Rate, 87 Early Design model, 15, 50 Edit, 10, 39, 40, 42, 43 EDSI, 57 Effort Adjustment Factor, 15 effort multipliers, 9 Elaboration, 58 Elaboration Phase, 79 EM, 2, 9 Equations, 45, 51 EST PM, 15, 18 Exit, 39 Exponent, 52 Export, 31

#### F

File, 10, 26 FLEX, 50 FSWP, 15, 16, 59, 61, 62, 64, 67, 69, 70, 85, 90 Function point, 7, 52, 97 Function point complexity weights, 52 functionality, 5, 7

#### G

GFS 5

#### н

Help 10 Horowitz, 93

#### I

IM, 2, 8 Inception, 58 Inception Phase, 78 Inception Readiness Review, 58 Initial Operational Capability, 58 Instruction Cost, 16 integration & test, 57 integration & test, 57 integration & test phase, 64, 71 IOC, 58 IRR, 58

#### J

**K** KASLOC, 2 KDSI, 85 KNSLOC, 2 KSLOC, 4, 8

#### L

L Labor Rate, 15, 21 Languages, 18 LEXP, 9, 48 Life Cycle Architecture, 58 LifeCycle Objectives, 58 Load Model, 27 Load Project, 23

#### Μ

M MBASE Project & Module, 96 Madachy, 93 Main Menu bar, 10 Maintenance, 10, 81 Make Report, 30 Mbase Model, 2, 57, 72 Microhelp, 15 model file, 21, 23, 27, 28, 30 MODP, 81 module, 2, 11, 15, 43, 45, 57, 81, 86, 93 Module maintenance, 86 Module Phase Distribution, 67, 77 Module Phase Distribution, 67, 77

#### Ν

New 23 NOM PM 18, 57

#### Ο

overall phase 68, 77

#### Ρ

parameters menu, 45, 48, 50 Parameters menu, 43, 46, 50 Paste, 43 PCAP, 9, 48 PCON, 9, 48 Percent of Code Modification (CM), 8 Percent of Code Modification (CM), 8 Percent of Design Modification (DM), 8 Percent of Integration Required for Modified Software (IM), 8 Person Month, 51 personnel attributes, 8, 21, 45, 48 Personnel attributes, 9 PEXP, 9, 48 Phase Distribution, 10, 57, 58 Plans & Peavirgment, 57, 60 Phase Distribution, 10, 57, 58 Plans & Requirements, 57, 69 Platform, 15, 47 platform attribute, 8, 21 Platform attributes, 8 PM, 2, 9, 57, 90 PMAT, 50 Post Architecture Model, 15, 46 Post Architecture 2 Post-Architecture, 2 PREC, 50 predictor factors, 21 Print Preview, 37 Print Screen, 36 Print Setup, 38 PROD, 18 PROD, 18 Product, 15, 45 Product attributes, 8, 21 product design phase, 63, 70 Product Dialog Box, 46 Product Release Review 58 Product Release Review 58 Product Release Review 58 Productivity, 18 Programming, 57 programming phase, 62, 70 project, 2, 25, 41, 45, 48, 52, 55, 57, 81, 83, 93 Project attributes, 9, 21 project file, 21, 23, 24, 25, 27, 28 Project construction, 74 Project Elaboration, 74 Project Inception, 73 Project Inception, 73 Project Phase Distribution, 72 Project Phase Distribution, 72 Project Transition, 76 PRR, 58 PVOL, 8, 47

**R** Reifer, 93 RELY, 8, 46, 81, 82 report, 21 report file, 21, 31 Reset, 45 RESL, 50 REVL, 2 Risk, 15 risk level, 15 Rovce, 93 Royce, 93 RUSE, 8, 46

#### S

**S** Save As Model, 29 Save As Project, 26 Save Model, 28 Save Project, 25 Save Screens, 36 scale factors, 4, 45, 50 Scale factors Dialog Box, 50 SCED, 9, 48, 81, 82, 89 Schedule, 15 SEI 4 Schedule, 15 SEI, 4 SF, 2 SITE, 9, 48 SLOC, 8, 11, 15, 16, 21, 62, 63, 64, 69 Snapshot, 40, 41 Snapsnot, 40, 41 Software architecture, 57 Stage 2, 2 stage 3, 2 Steece, 93 STOR, 8, 47 SU, 8

**T** TEAM, 50 TIME, 8, 47 TOOL, 9, 48 Transition, 58, 81

#### U

Undo 42 User Defined EAF 49

#### ۷

V&V 60, 67

#### W

Х